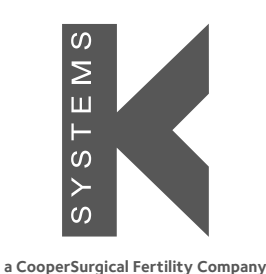

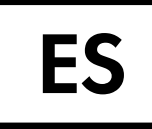

# G210 InviCell Long-Term Incubator

## **Manual del usuario**

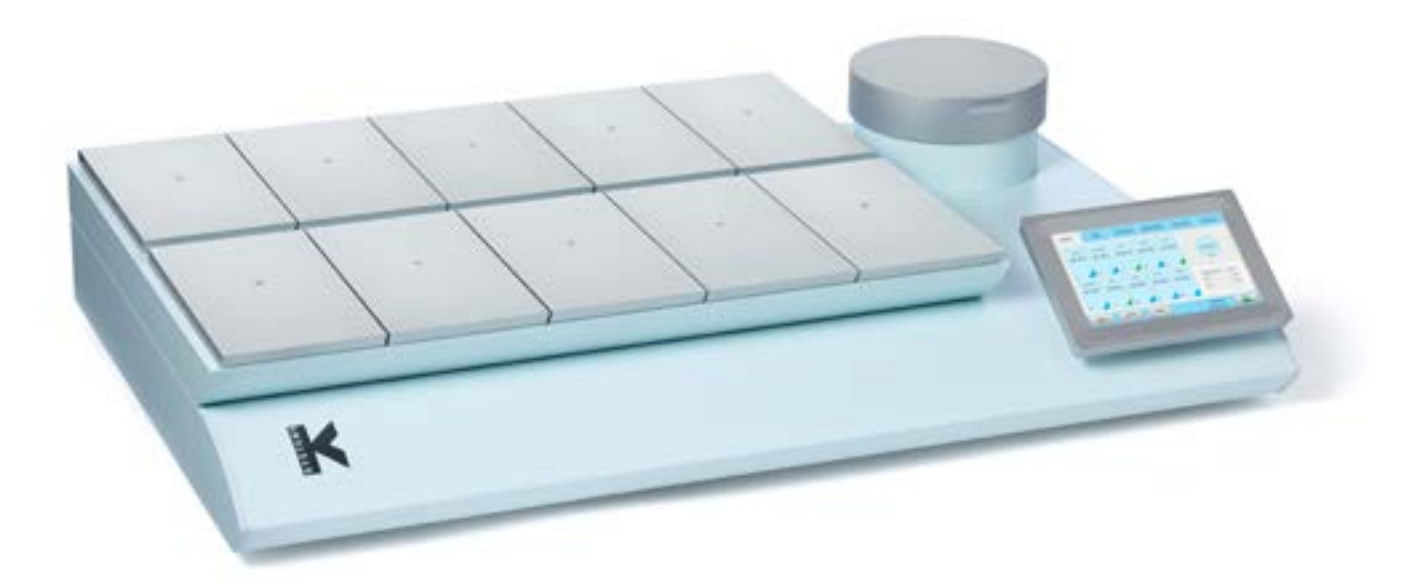

Modelos: InviCell Standard y InviCell Plus con sistema de monitorización del pH SignipHy™

+45 46 79 02 02 | sale[s@coopersurgical.com](mailto:sales%40coopersurgical.com?subject=) | fertility[.coopersurgical.com](http://fertility.coopersurgical.com)

**CooperSurgical, Inc.**  95 Corporate Drive, Trumbull, CT 06611, USA

**CE** 

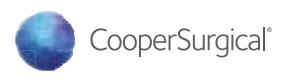

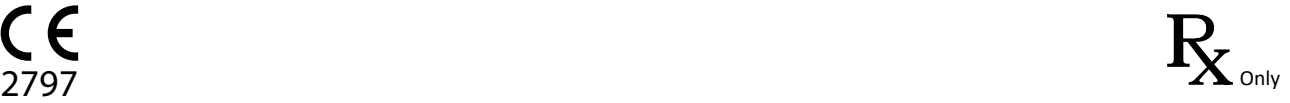

#### CONTENIDO

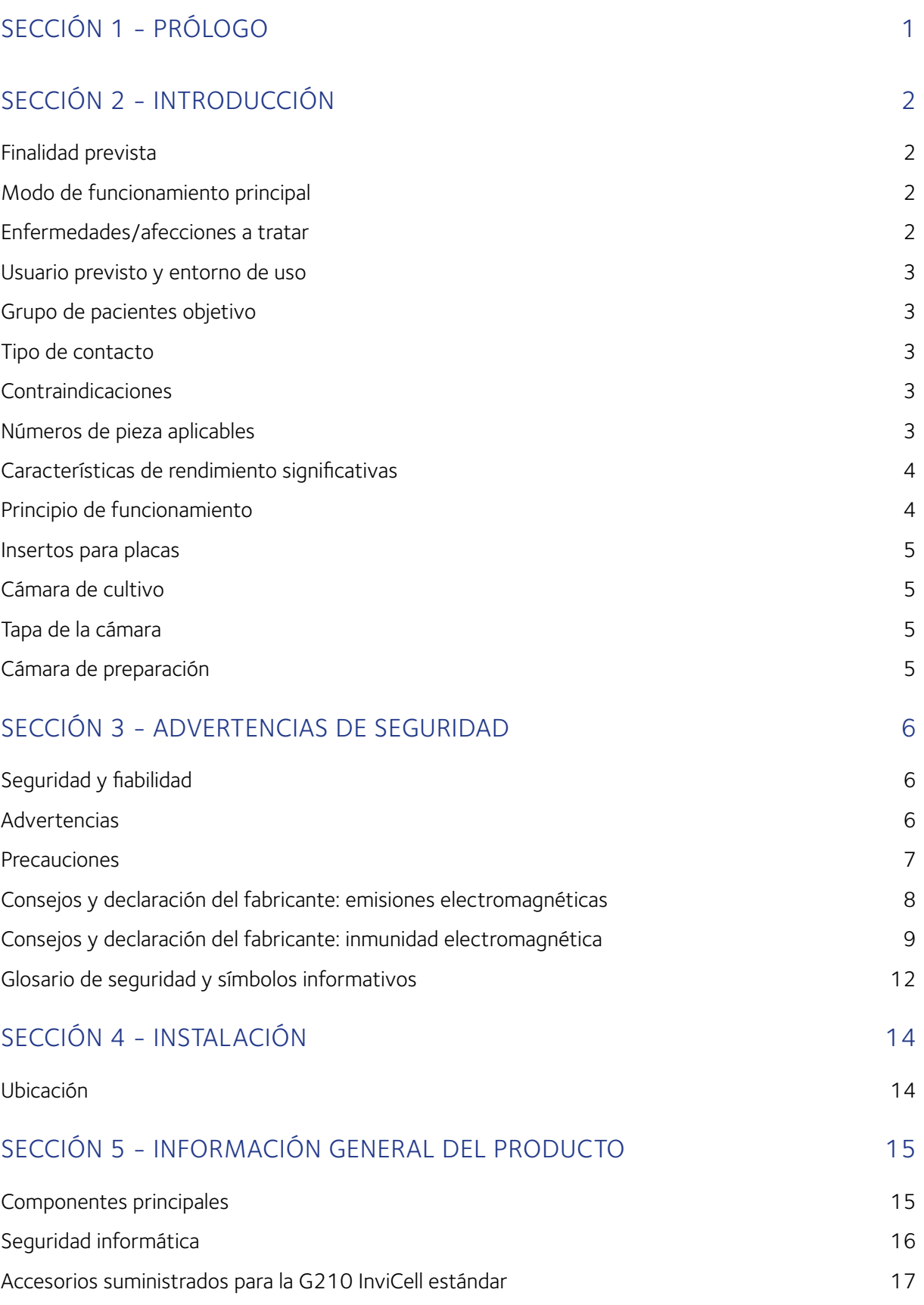

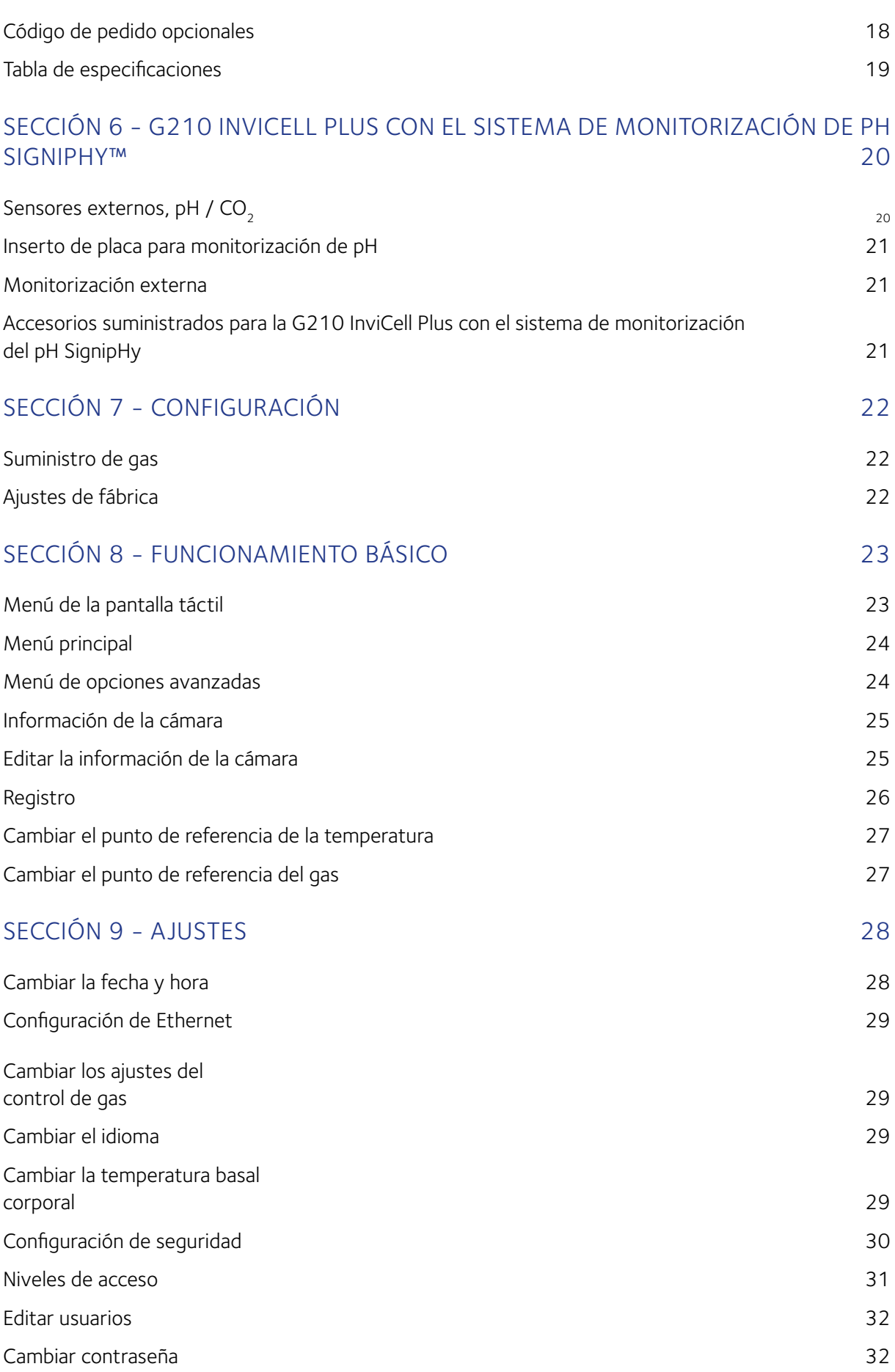

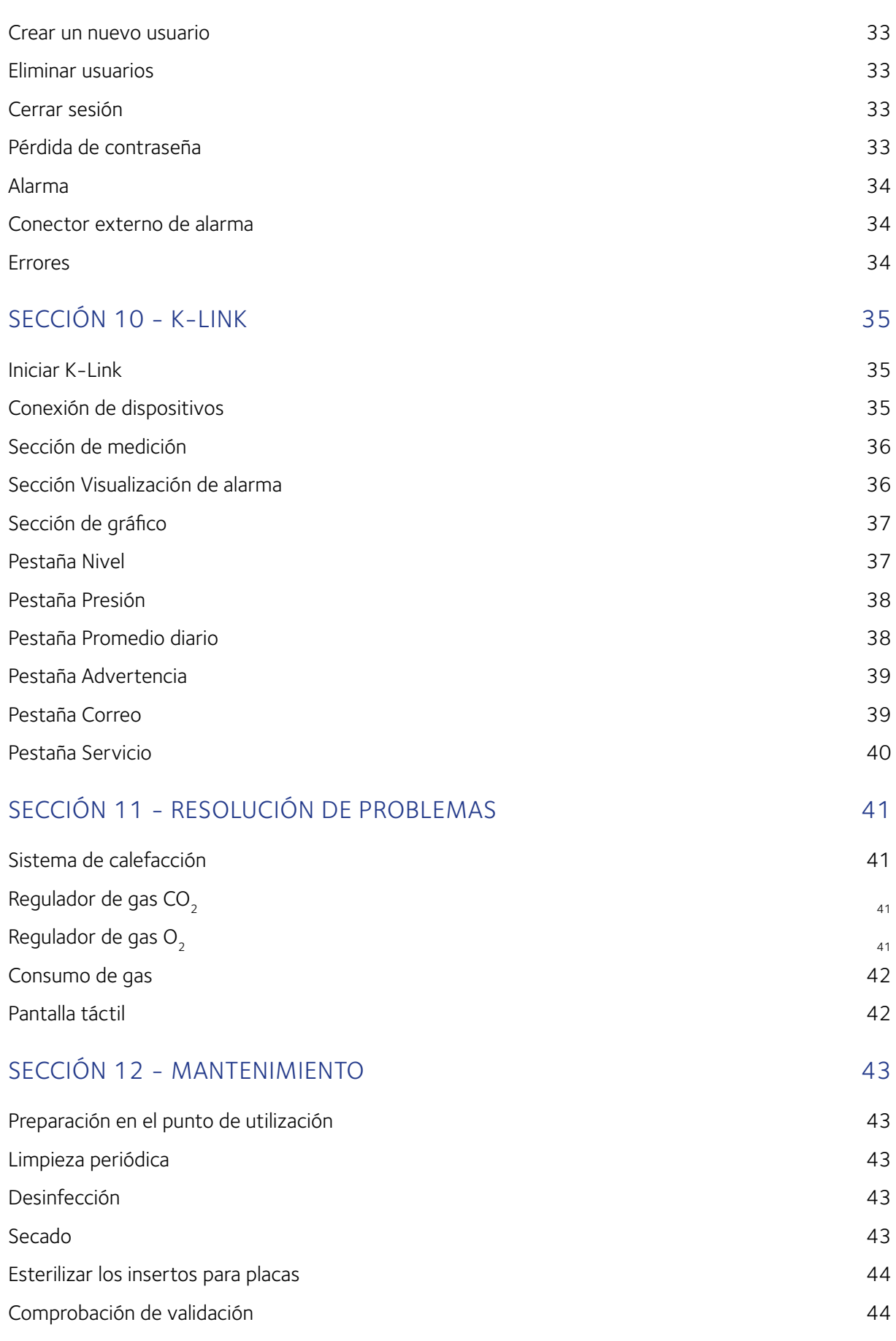

#### Contenido

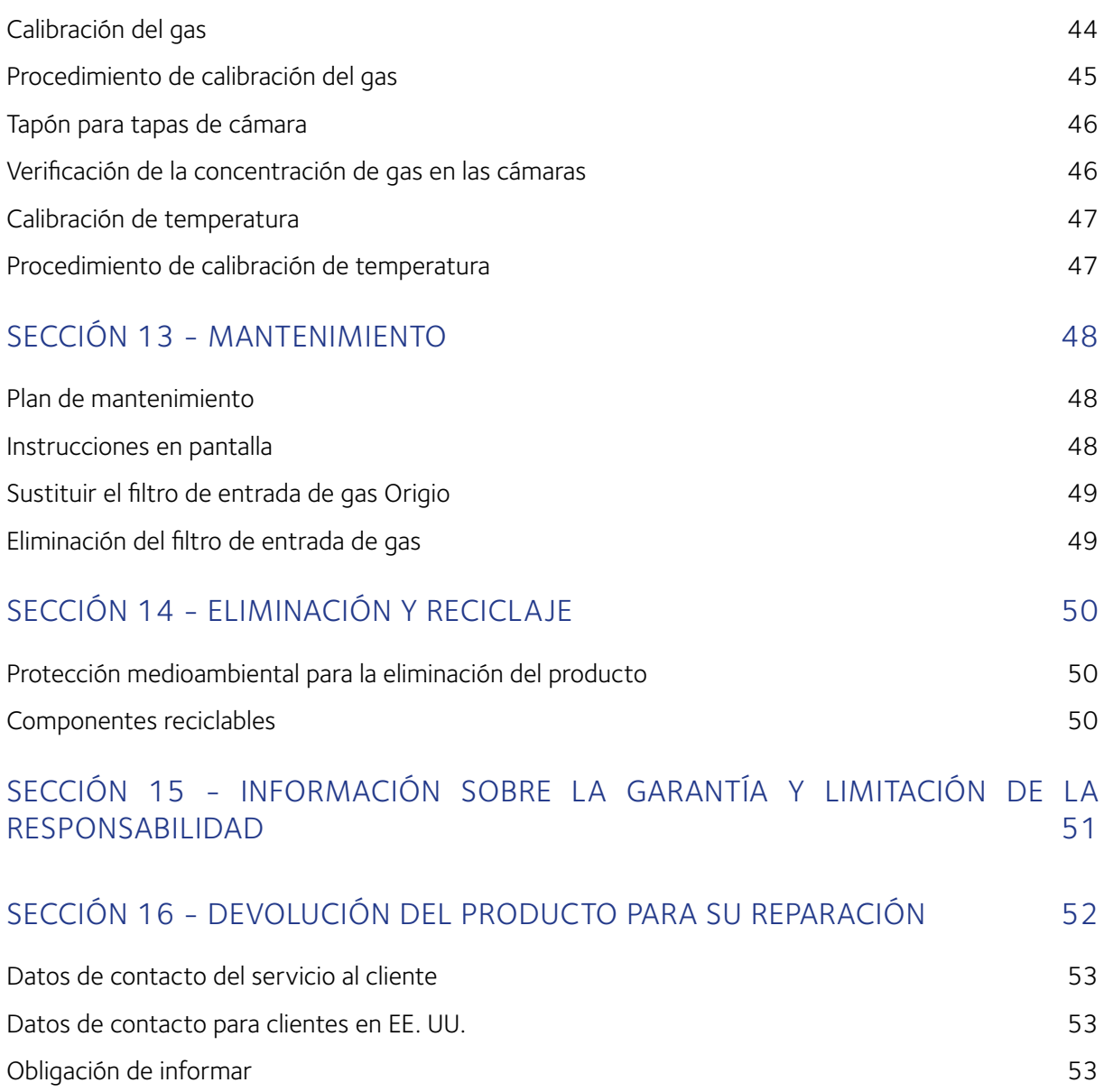

## <span id="page-6-0"></span>SECCIÓN 1 - PRÓLOGO

Gracias por elegir un producto K-Systems.

En CooperSurgical nos esforzamos para proporcionarle los mejores productos y soluciones para la IVF humana y la G210 está diseñada para ofrecer condiciones óptimas para gametos y embriones durante el cultivo a largo plazo.

Para un uso óptimo de su G210 InviCell, lea y siga las instrucciones de este Manual del usuario.

La incubadora solo puede ser utilizada por personal cualificado. Debe leer y entender bien todas las secciones de este manual antes de poner en marcha la incubadora. Si el operador tiene dudas sobre algún aspecto de este manual, debe ponerse en contacto con el Servicio de atención al cliente o con un representante autorizado antes de intentar usar este equipo. Conserve el manual cerca del dispositivo. De esta manera se asegura un acceso fácil a las instrucciones de seguridad y a la información importante.

CooperSurgical no asumirá en ningún caso la responsabilidad de errores técnicos o de redacción u omisión; tampoco se hace responsable de los daños directos, indirectos, accidentales o resultantes derivados del uso o de la imposibilidad de uso de este manual.

La información de este manual está actualizada hasta el momento de su publicación. Nos reservamos el derecho a cambiar el equipo, los procedimientos y las especificaciones en cualquier momento debido a nuestro compromiso de mejora del producto. Este manual de usuario pertenece a la incubadora G210 InviCell y debería trasladarse junto con la incubadora si esta se traslada a otra clínica.

© Este manual está protegido por derechos de autor, todos los derechos reservados, y no está permitido realizar fotocopias ni otro tipo de reproducciones parciales de este sin el consentimiento previo por escrito de CooperSurgical.

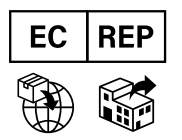

 **EMERGO EUROPE** Prinsessegracht 20 2514 AP The Hague The Netherlands

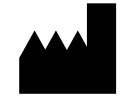

 **CooperSurgical, Inc.**

 95 Corporate Drive **Trumbull**  CT 06611 USA

TrakStation® es una marca registrada de Blood Cell Storage, Inc SignipHy™ es una marca comercial de CooperSurgical, Inc. CooperSurgical® es una marca registrada de CooperSurgical, Inc. K-Systems es una marca de CooperSurgical. ©2023 CooperSurgical, Inc.

#### <span id="page-7-0"></span>SECCIÓN 2 - INTRODUCCIÓN

La incubadora G210 InviCell es una incubadora de sobremesa para cultivo a largo plazo compuesta por diez cámaras independientes para el desarrollo de gametos/embriones y una cámara de preparación de mayor tamaño. La cámara de preparación de mayor tamaño no se utiliza para el desarrollo de embriones. El dispositivo es un equipo no estéril y reutilizable.

La incubadora se utiliza para el cultivo de gametos y embriones durante un máximo de 6 a 7 días en un entorno controlado (temperatura,  $CO<sub>2</sub>/O<sub>2</sub>$ ), normalmente en un medio de cultivo contenido dentro de una placa de cultivo. La concentración de CO<sub>2</sub> y O<sub>2</sub> se monitoriza mediante sensores ubicados en una cámara dentro del chasis de la incubadora. El gas recircula constantemente desde las cámaras de cultivo a través de un filtro HEPA (partículas de aire de alta eficiencia)/VOC (compuesto orgánico volátil).

La G210 InviCell Plus con el Sistema de monitorización SignipHy™ incluye un accesorio que controla el pH mediante muestras de medios sustitutas usando un marcador fluorescente contenido en un pocillo de muestra desechable. Cuando este pocillo se coloca adecuadamente en el elemento sensor, el pocillo no entra en contacto directo con la placa de cultivo o con el gameto/embrión. Este pocillo desechable se suministra esterilizado y es de uso único.

#### Finalidad prevista

Las incubadoras para cultivo a largo plazo G210 InviCell se aplican en tratamientos de ART y su finalidad es proporcionar un entorno con temperatura controlada a temperatura, pH y nivel de O<sub>2</sub> similares a los del cuerpo humano para el desarrollo de gametos y embriones durante los tratamientos de fecundación in vitro (IVF)/técnicas de reproducción asistida (ART).

#### Modo de funcionamiento principal

La función principal es permitir el almacenamiento y cultivo de gametos y embriones humanos proporcionando condiciones ambientales similares a las de la trompa de Falopio y el útero humanos en términos de temperatura controlada y niveles de pH fisiológico y oxígeno mediante niveles de mezcla de gas (CO<sub>2</sub> y O<sub>2</sub>) durante los procedimientos de fecundación in vitro (IVF)/técnicas de reproducción asistida (ART).

#### Enfermedades/afecciones a tratar

Las incubadoras para cultivo a largo plazo G210 InviCell se utilizan en el tratamiento de la infertilidad (masculina o femenina), una enfermedad definida por la Organización Mundial de la Salud (OMS) como la incapacidad para conseguir un embarazo tras 12 meses de relaciones sexuales regulares sin protección (Zegers-Hochschild et al, 2017).

Una de cada seis parejas experimentan alguna forma de infertilidad durante su vida reproductiva, debido a factores femeninos, factores masculinos, problemas en ambos miembros de la pareja, y como casos donde no se encuentra una causa (infertilidad inexplicada/idiopática). El aumento de edad de la pareja femenina es una de las explicaciones más comunes para la infertilidad, pero también la edad de la pareja masculina, además de los factores de estilo de vida como el tabaco, el peso corporal y el estrés, influyen en las tasas de éxito de la ART (Eisenberg y Meldrum, 2017; ESHRE 2018). En las mujeres, la infertilidad está causada mayormente por una disfunción ovulatoria, obstrucciones de las trompas o endometritis. Mientras, en los hombres, la infertilidad es el resultado de anomalías en la producción o funcionamiento del esperma, o en bloqueos del conducto seminal (Nardelli et al., 2014). Cuando los cambios en el estilo de vida no son suficientes, el tratamiento se engloba principalmente en tres categorías (NCC-WCH 2013):

- <span id="page-8-0"></span>• Tratamiento médico para restablecer la fertilidad (por ejemplo, medicamentos para inducir la ovulación)
- Tratamiento quirúrgico para restablecer la fertilidad (por ejemplo, laparoscopia para la ablación de la endometritis).
- Tratamiento ART, incluyendo todo tipo de concepción distinto al coito normal, que implica una gran variedad de técnicas para la gestión in vitro de gametos y embriones (incluyendo, inseminación intrauterina(IUI)/inseminación artificial, fecundación in vitro (IVF), e inyección intracitoplasmática de espermatozoides (ICSI).

#### Usuario previsto y entorno de uso

El producto solo debería ser usado por profesionales cualificados y formados en los procedimientos ART, como embriólogos, ginecólogos y técnicos de laboratorio y en un entorno clínico controlado.

#### Grupo de pacientes objetivo

La incubadora para cultivo a largo plazo G210 InviCell puede usarse para todas las personas/parejas evaluadas por un ginecólogo como aptas para un tratamiento ART.

#### Tipo de contacto

Las incubadoras para cultivo a largo plazo G210 InviCell no entran en contacto directo con tejidos reproductivos humanos.

#### Contraindicaciones

El uso de este dispositivo no tiene ninguna contraindicación asociada.

#### Números de pieza aplicables

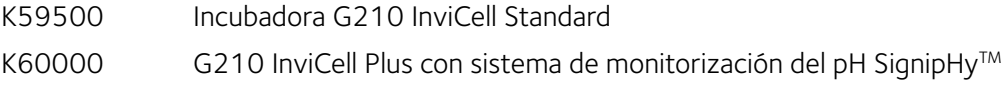

#### <span id="page-9-0"></span>Características de rendimiento significativas

La incubadora ha sido desarrollada y optimizada para gametos y embriones cultivados con un revestimiento de parafina o aceite mineral. Cada cámara está diseñada para contener placas de un solo paciente.

#### Principio de funcionamiento

El óvulo fertilizado (cigoto) se cultiva durante un máximo de 6 o 7 días en un medio de cultivo en la incubadora con un entorno controlado (temperatura y  $CO<sub>2</sub>/O<sub>2</sub>$ ). A continuación se implanta en el útero de la misma mujer o de otra, con la intención de conseguir un embarazo a término.

Asegúrese de que las placas de cultivo están colocadas firmemente en las ranuras correctas de los insertos para placas.

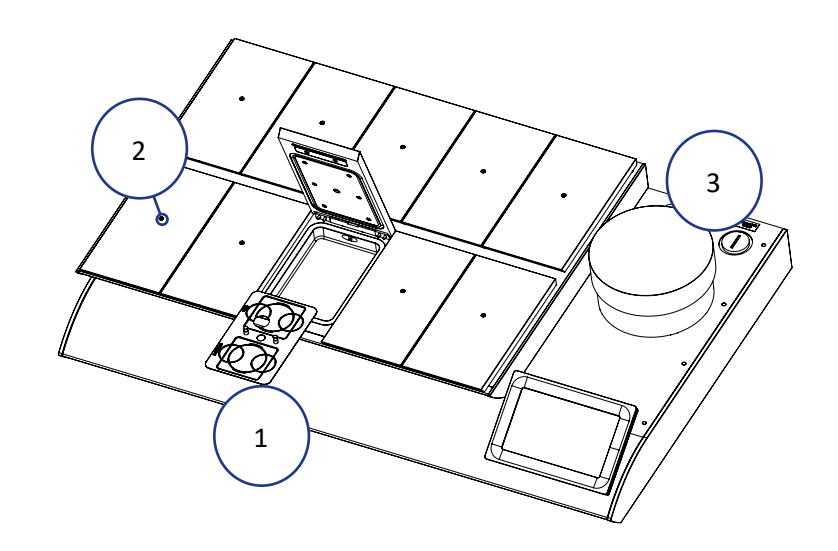

#### <span id="page-10-1"></span><span id="page-10-0"></span>Insertos para placas

Las cámaras solo deberían admitir insertos para placas especiales (1), que permiten una colocación segura de las placas de cultivo estándar (LifeGlobal, Falcon, Nunc, VitroLife).

#### Cámara de cultivo

Cada cámara está equipada con sensores de temperatura individuales y control del calor, para garantizar una distribución óptima del calor.

El flujo de gas unidireccional dentro de cada cámara garantiza una distribución uniforme del gas.

#### Tapa de la cámara

Cada tapa contiene un sensor que, al abrirse la tapa, desconecta el flujo de gas para minimizar la entrada del aire ambiental. El flujo de gas se reinicia inmediatamente tras cerrar la tapa.

Los tapones de silicona (2) en la tapa de cada cámara facilitan la recogida de muestras de gas. Estos tapones deben sustituirse cuando se perforan un máximo de cinco veces.

#### Cámara de preparación

La cámara de preparación (3) ha sido diseñada para equilibrar y calentar las placas de cultivo previamente rellenadas con un revestimiento de aceite o un matraz con aceite.

La cámara de preparación también tiene un sensor en la tapa que desconectará el flujo de gas al abrirse, para minimizar la entrada de aire ambiental en el sistema de gas. El flujo de gas se reinicia inmediatamente tras cerrar la tapa.

El flujo de gas a la cámara de preparación puede desconectarse mediante la interfaz de usuario (ver [página 29\)](#page-34-1).

#### <span id="page-11-0"></span>SECCIÓN 3 - ADVERTENCIAS DE SEGURIDAD

#### Seguridad y fiabilidad

Lea atentamente este manual y siga las instrucciones para asegurarse de que el sistema funcione de forma segura y fiable. La seguridad es responsabilidad del laboratorio. La evaluación del riesgo y las prácticas laborales deben cumplir las políticas reguladoras locales.

#### Advertencias

**ADVERTENCIA:** Utilice solamente gases CO<sub>2</sub> y N<sub>2</sub> 100% puros. El uso de otros gases puede provocar lesiones graves, dependiendo del gas conectado.

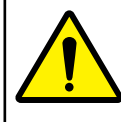

**ADVERTENCIA:** NO desmonte ni modifique ninguna pieza de la incubadora G210 InviCell, ni sustituya ningún componente por otro. De lo contrario, puede dañar las muestras. Esto anularía la garantía o el contrato de servicio.

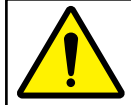

**ADVERTENCIA:** Para evitar el riesgo de descarga eléctrica, el equipo solo se debe conectar a una fuente de alimentación con toma de tierra.

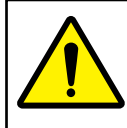

**ADVERTENCIA:** No se debe usar en el entorno del paciente.

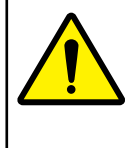

**ADVERTENCIA:** El uso de accesorios, transductores y cables distintos a los suministrados o especificados por el fabricante de este equipo puede dar lugar a un aumento de las emisiones electromagnéticas o a un descenso de la inmunidad electromagnética de este equipo y provocar un funcionamiento deficiente.

#### <span id="page-12-0"></span>Precauciones

**PRECAUCIÓN:** Asegúrese de que el dispositivo está protegido contra cortes de alimentación usando un sistema, como un suministro de alimentación ininterrumpido, para proporcionar alimentación de emergencia si falla la alimentación de la red eléctrica.

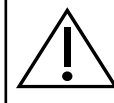

**PRECAUCIÓN:** Lea y comprenda el manual en su totalidad antes de utilizar la incubadora. Conserve el manual cerca de la unidad.

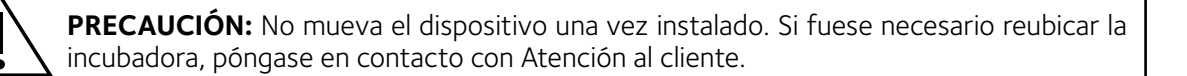

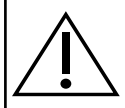

**PRECAUCIÓN:** No utilice nunca la unidad si el sistema de alarma del dispositivo ha emitido un mensaje de error y no ha sido identificada la causa del fallo.

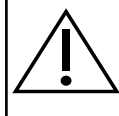

**PRECAUCIÓN:** Proteja el cable de alimentación de daños y evite cualquier obstrucción. Desenchufe el cable de alimentación de la toma o en la parte posterior del equipo para desconectarlo de la red eléctrica.

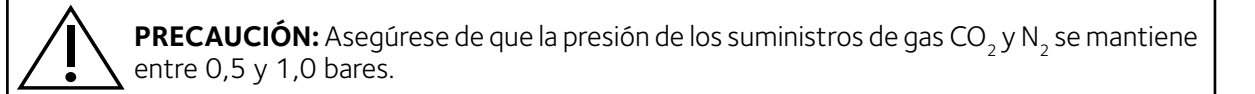

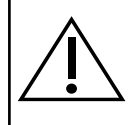

**PRECAUCIÓN:** Mantenga siempre el tapón rojo en las entradas de gas que no se utilicen en la parte posterior de la unidad, y el tapón de protección en el puerto de muestras situado detrás de la cámara de preparación.

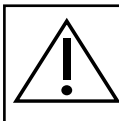

**PRECAUCIÓN:** Nunca utilice la unidad sin un filtro de entrada de gas Origio genuino.

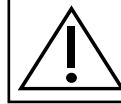

**PRECAUCIÓN:** NO exponga el filtro a líquidos. Reemplace cualquier filtro que haya sido expuesto a líquidos.

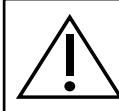

**PRECAUCIÓN:** NO deje las tapas abiertas durante más de 20 segundos.

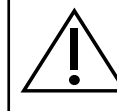

**PRECAUCIÓN:** NO utilice la unidad a temperaturas ambiente que superen los 30°C. La temperatura ambiente por encima de 30°C pone en peligro el proceso de incubación.

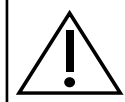

**PRECAUCIÓN:** NO levante la sección superior de la incubadora con muestras en las cámaras de incubación.

## <span id="page-13-0"></span>Consejos y declaración del fabricante: emisiones electromagnéticas

La G210 está destinada para su uso en el siguiente entorno electromagnético. El cliente o el usuario de la G210 deben asegurarse de que se utiliza en dicho entorno.

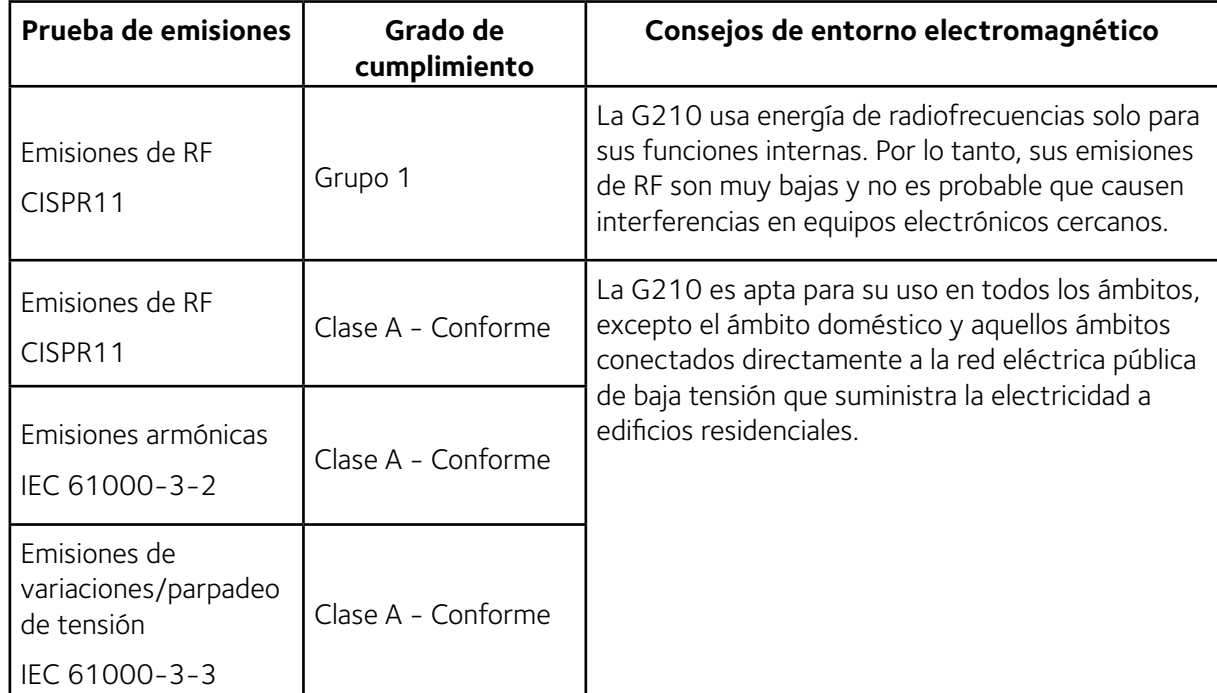

## <span id="page-14-0"></span>Consejos y declaración del fabricante: inmunidad electromagnética

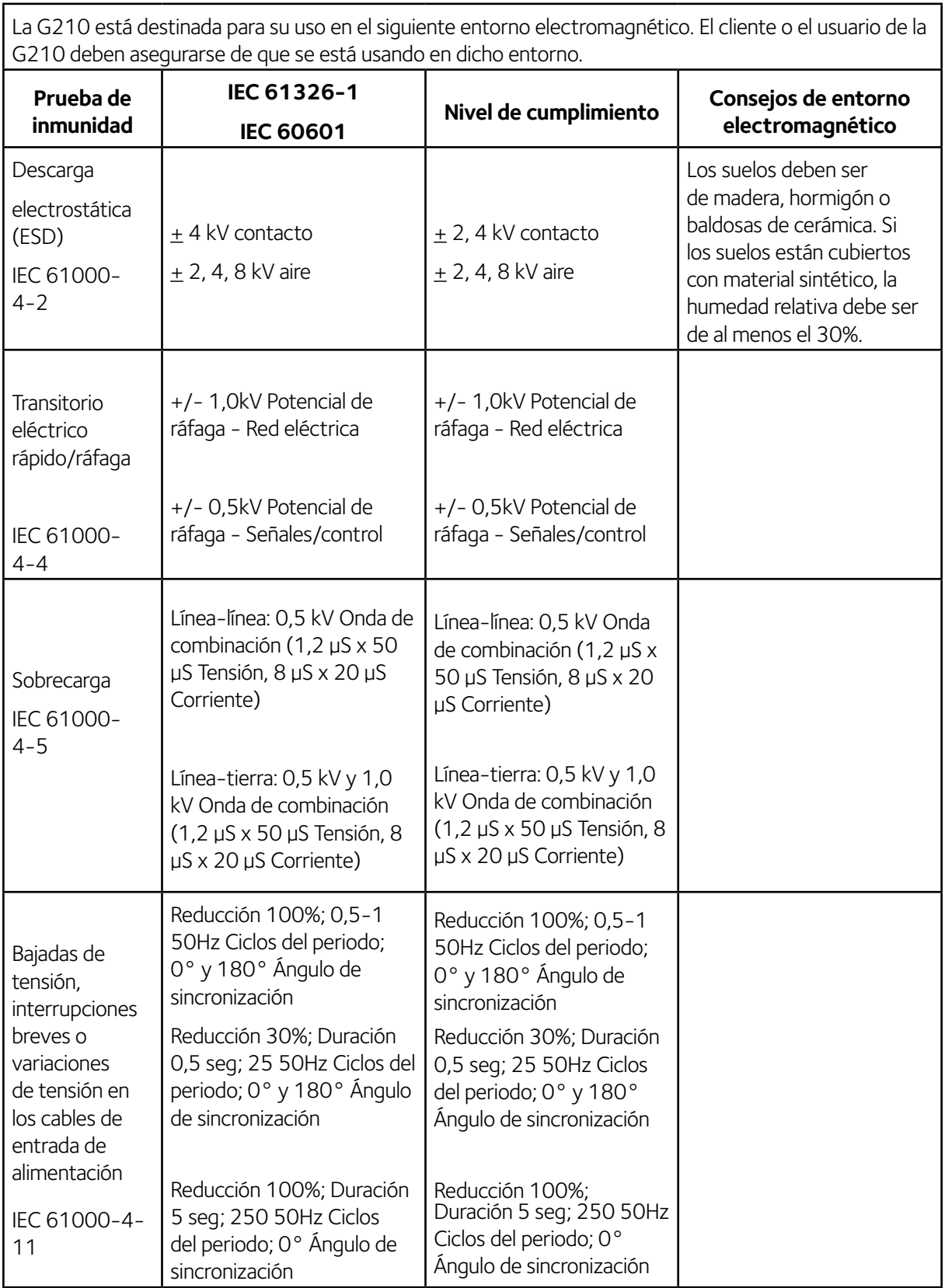

Advertencias de seguridad

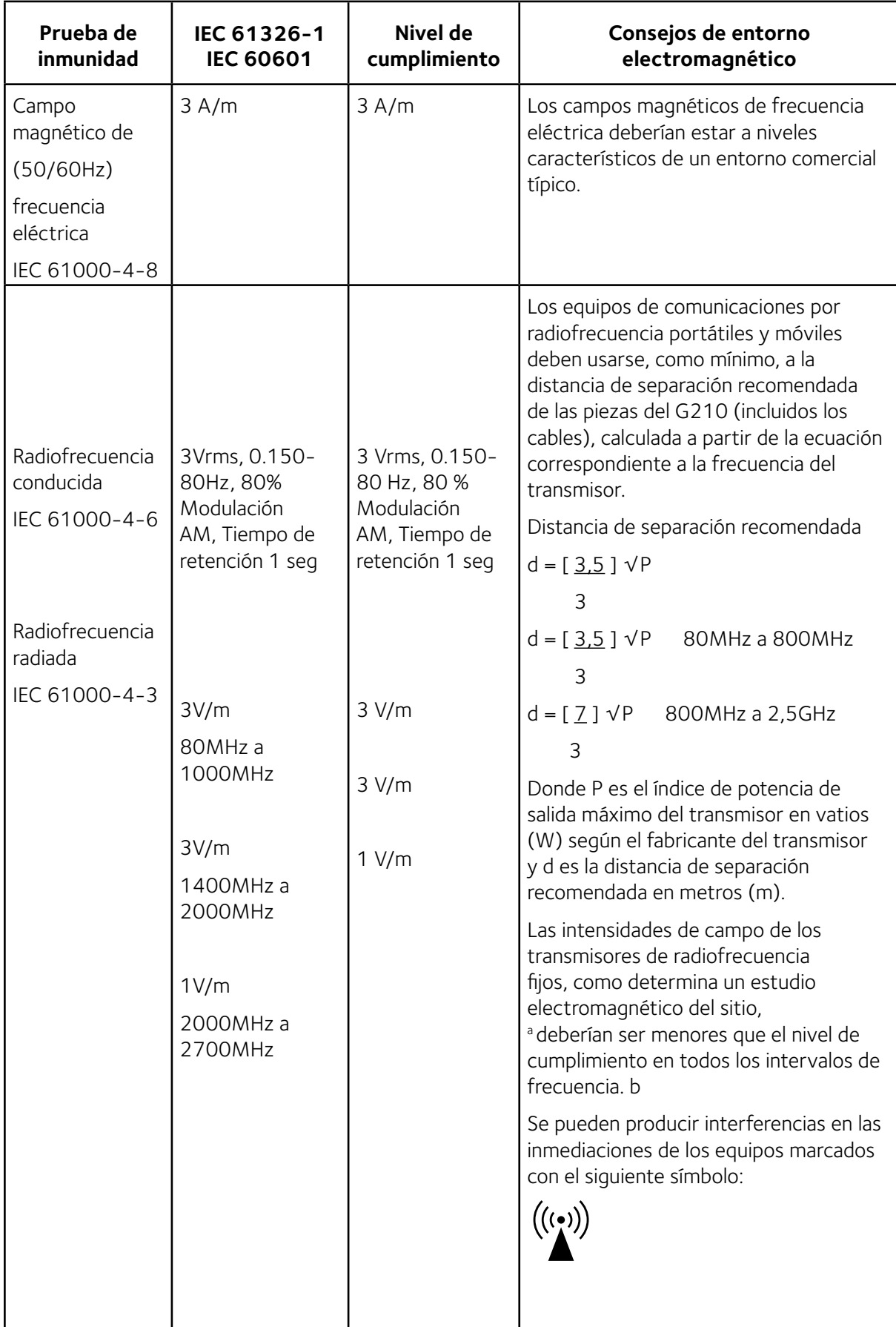

NOTA 1 A 80MHz y 800MHz, se aplica el intervalo de frecuencia superior

NOTA 2 Estas directrices pueden no ser aplicables en todas las situaciones. La propagación electromagnética se ve afectada por la absorción y el reflejo de estructuras, objetos y personas.

<sup>a</sup> Las intensidades de campo de los transmisores fijos, como las estaciones base de radiotelefonía (móvil/inalámbrico) y radios móviles terrestres, emisoras de radio de aficionados, retransmisiones de radio AM y FM y retransmisiones de televisión no se pueden predecir con precisión. Para evaluar el entorno electromagnético debido a los transmisores de radiofrecuencias fijos, se debe considerar la realización de un estudio electromagnético del sitio. Si la intensidad de campo medida en la ubicación en la que se usa la G210 supera el nivel de cumplimiento de radiofrecuencias correspondiente anteriormente especificado, se debe supervisar el funcionamiento normal de la G210. Si se observa un funcionamiento anómalo, será necesario tomar medidas adicionales, como la reorientación o la reubicación de la G210.

b Por encima de un intervalo de frecuencia de entre 150kHz a 80MHz, las intensidades de campo deberían ser menores de 3V/m.

## <span id="page-17-0"></span>Glosario de seguridad y símbolos informativos

Fuente: ISO 15223-1, BS EN 61010-1 y ISO 7000

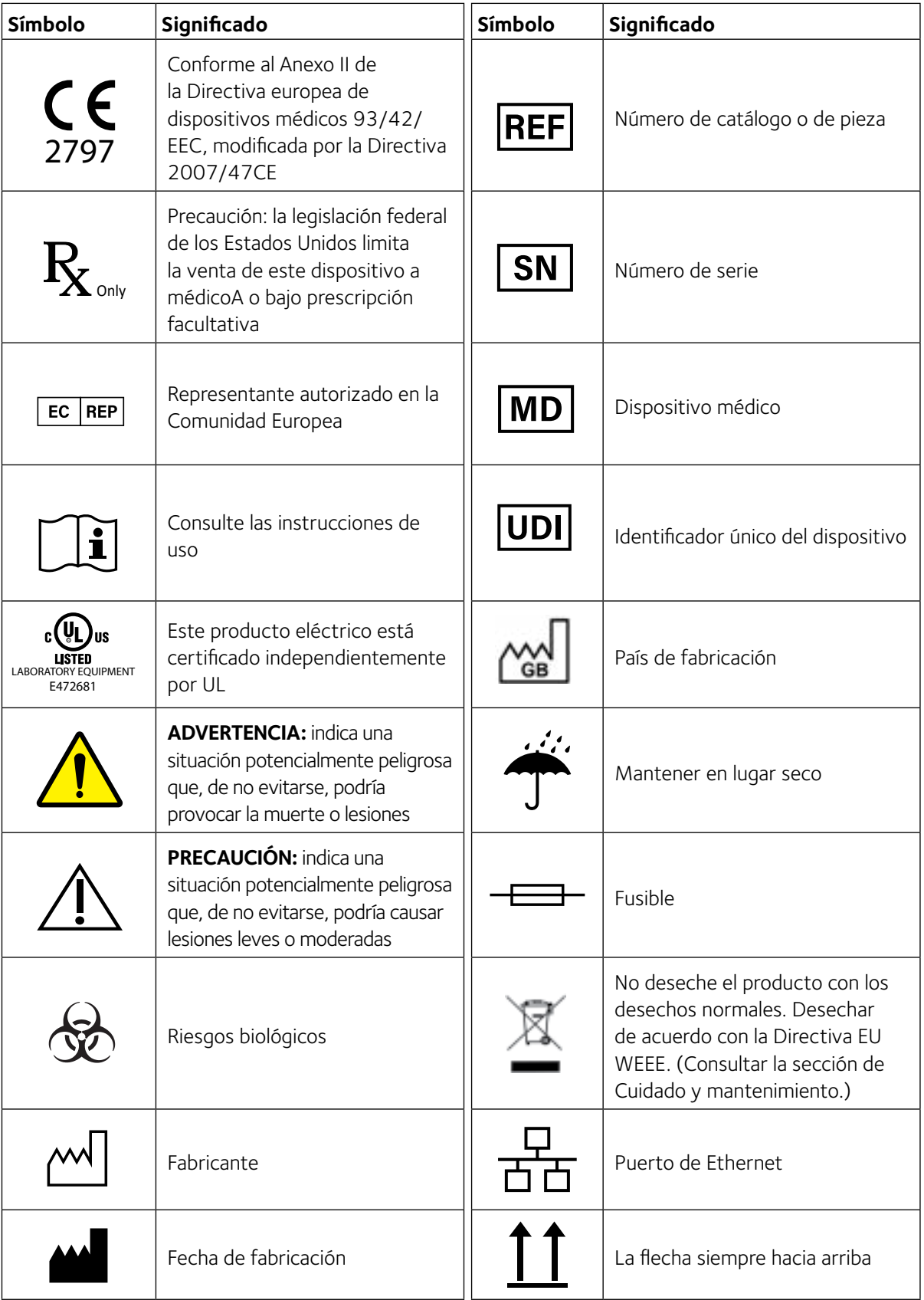

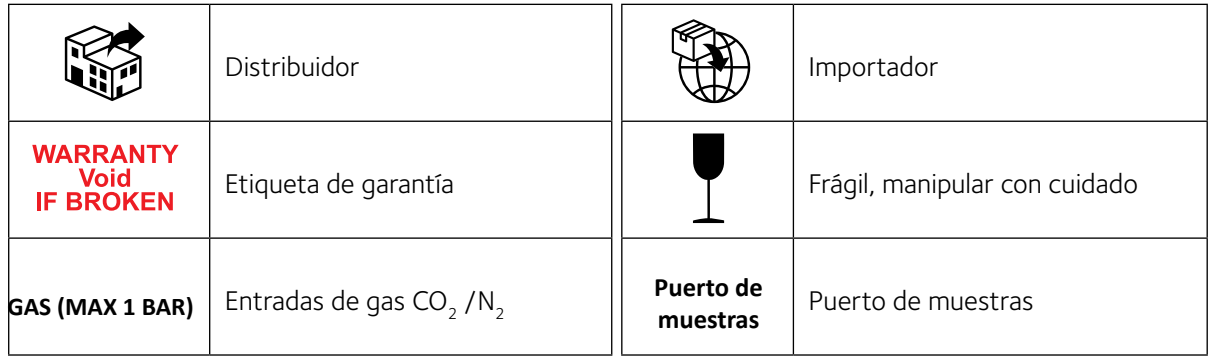

#### <span id="page-19-0"></span>SECCIÓN 4 - INSTALACIÓN

La instalación de la incubadora G210 InviCell debería ser realizada por un técnico de CooperSurgical u otro miembro del personal autorizado. Una instalación incorrecta puede dar lugar a un funcionamiento general deficiente.

La incubadora G210 InviCell está diseñada como una unidad estacionaria y por lo tanto no debe moverse una vez que se haya instalado. Si fuese necesario reubicar la incubadora, póngase en contacto con Atención al cliente.

#### Ubicación

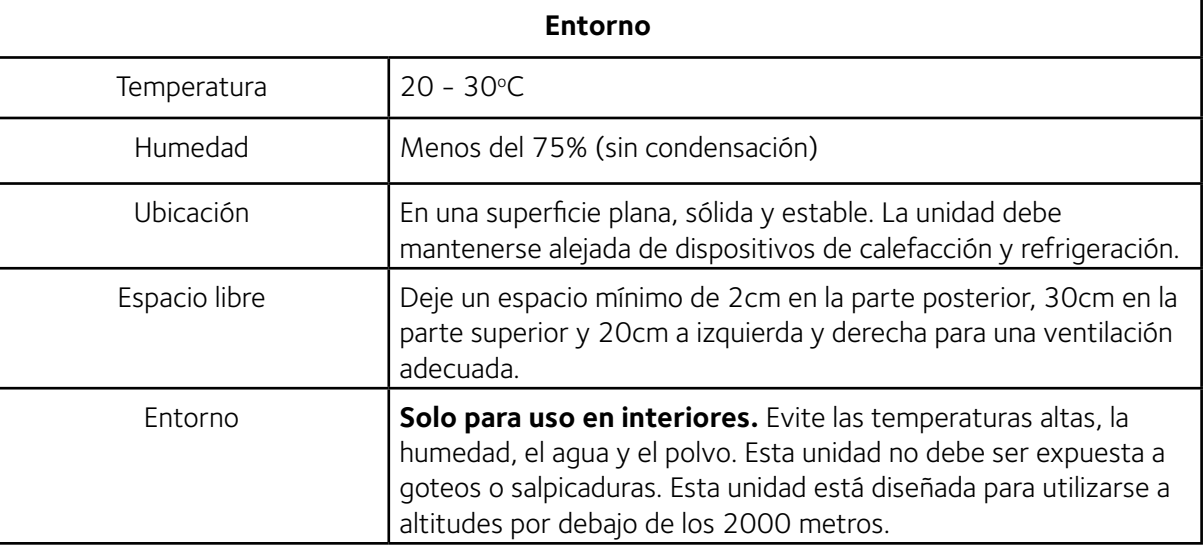

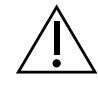

**PRECAUCIÓN:** La instalación de la unidad debería ser realizada únicamente por un Técnico de CooperSurgical.

## <span id="page-20-0"></span>SECCIÓN 5 - INFORMACIÓN GENERAL DEL PRODUCTO

#### Componentes principales

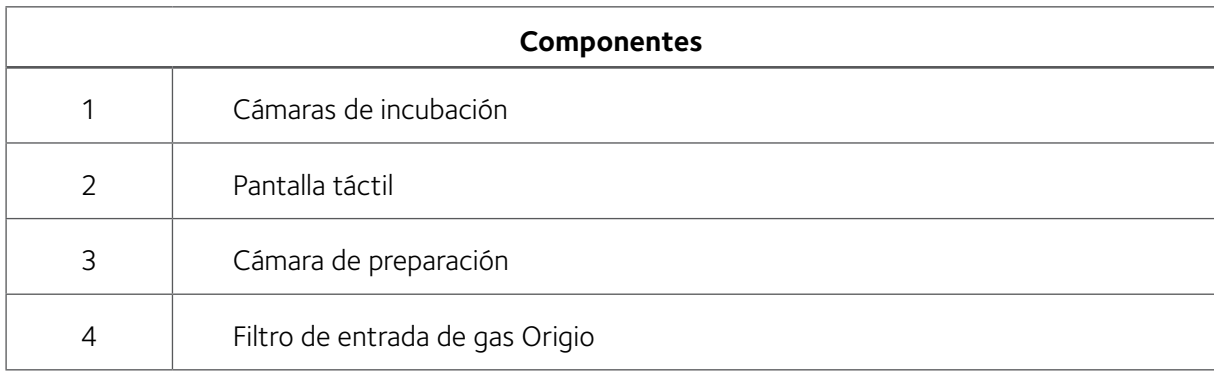

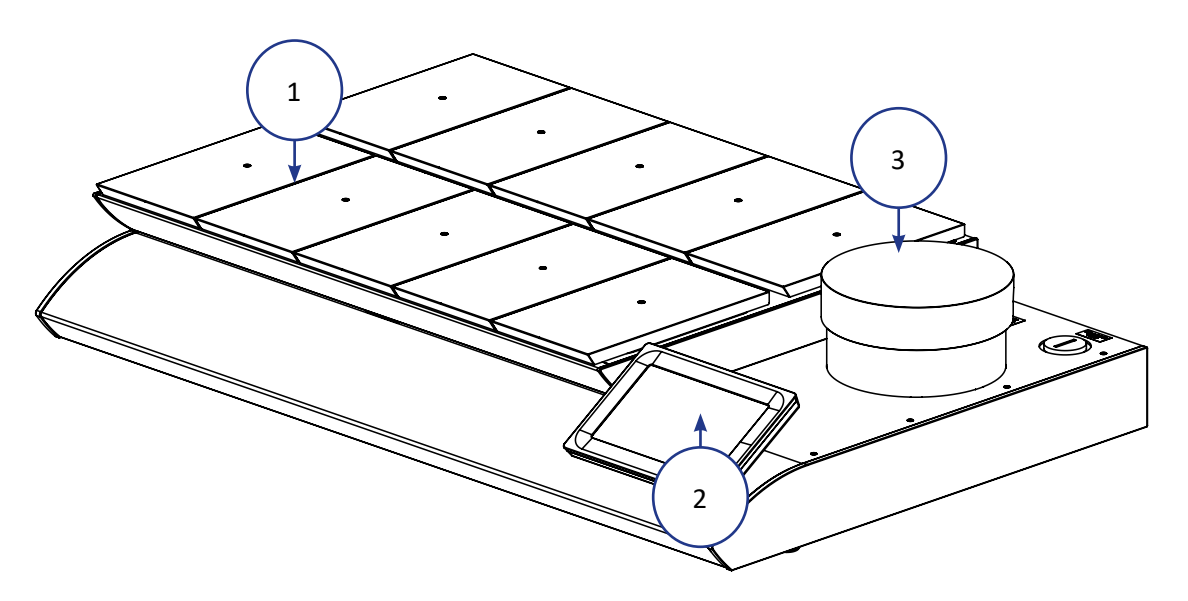

*Figura 5-1Modelos G210 InviCell Standard y Plus - vista frontal*

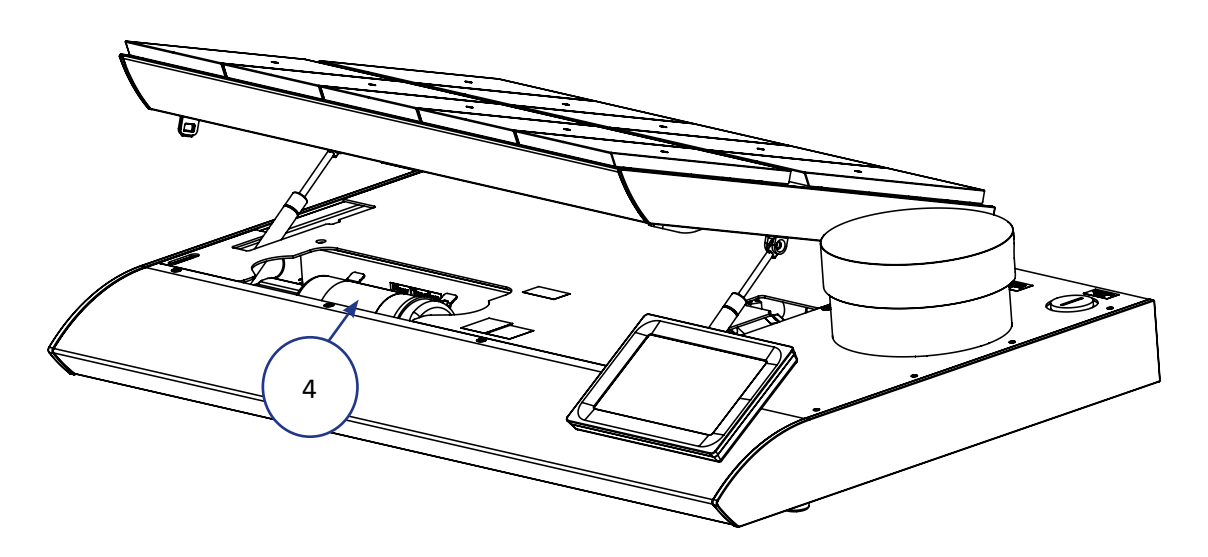

*Figura 5-2 Modelos G210 InviCell Standard y Plus - sección superior elevada*

<span id="page-21-0"></span>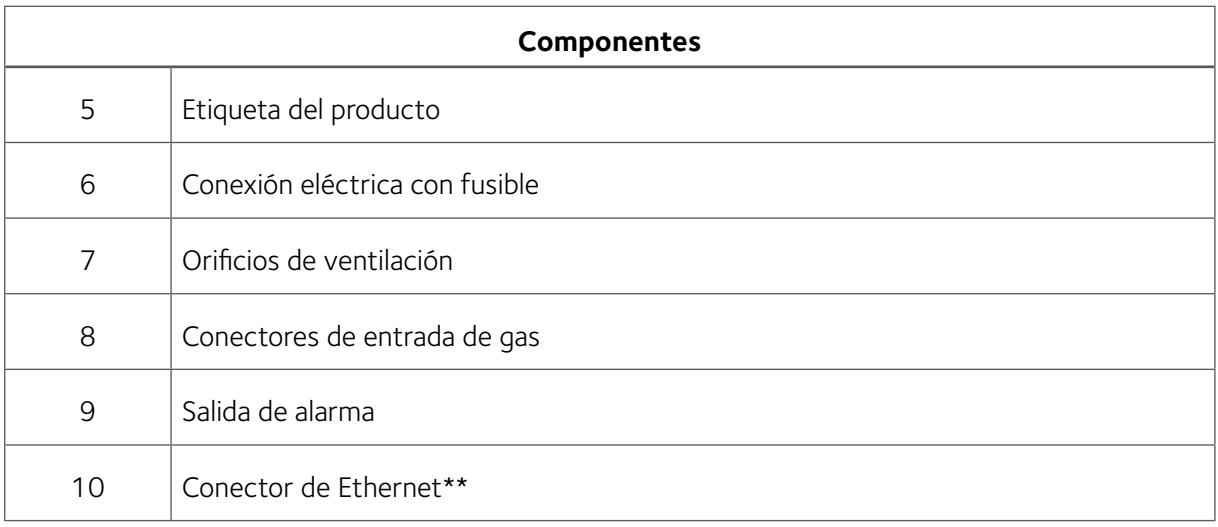

\*\*Los dispositivos informáticos externos conectados a la Ethernet de la unidad deben cumplir los requisitos de Fuente de Alimentación Limitada y circuito SELV según las normas UL 62368-1

#### Seguridad informática

La incubadora G210 no requiere una conexión con una red o con un ordenador para funcionar normalmente. Puede conectarse a un ordenador Windows a través de una conexión RJ45, para permitir la comunicación con el software K-Link. En este caso, recomendamos que se instalen en el PC componentes de seguridad como software antivirus y firewall, conforme a la política de sistemas informáticos del centro, y que cada usuario del PC tenga un perfil de usuario protegido por contraseña para evitar que se produzcan accesos sin autorización.

Las actualizaciones de firmware solo podrán ser realizadas por el personal técnico autorizado de CooperSurgical.

<span id="page-22-0"></span>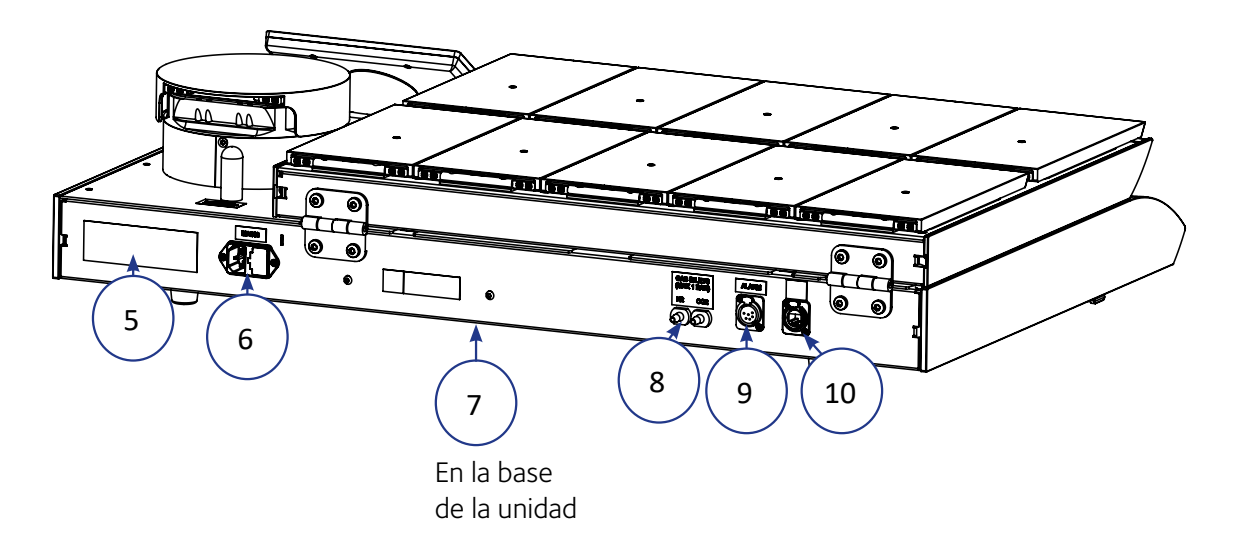

*Figura 5-3 Modelo G210 InviCell Standard - vista trasera (ver la [página 20](#page-25-1) para InviCell Plus)*

#### Accesorios suministrados para la G210 InviCell estándar

- 1 x filtro de entrada de gas Origio
- 2 x filtros HEPA en línea para la entrada de suministro de gas
- 10 insertos para placas para LifeGlobal, Nunc®, Falcon® o Vitrolife®. Los clientes deben especificar el número y tipo cuando realicen el pedido (cantidad mínima de pedido 10)
- 2 x juntas tóricas para tubos de silicona y tubo de silicona (3m)
- Acoplamiento para muestreo de gas
- 4 cable de alimentación: UK, EU, US, AU/CN
- 1 cable LAN (3m)

## <span id="page-23-0"></span>Código de pedido opcionales

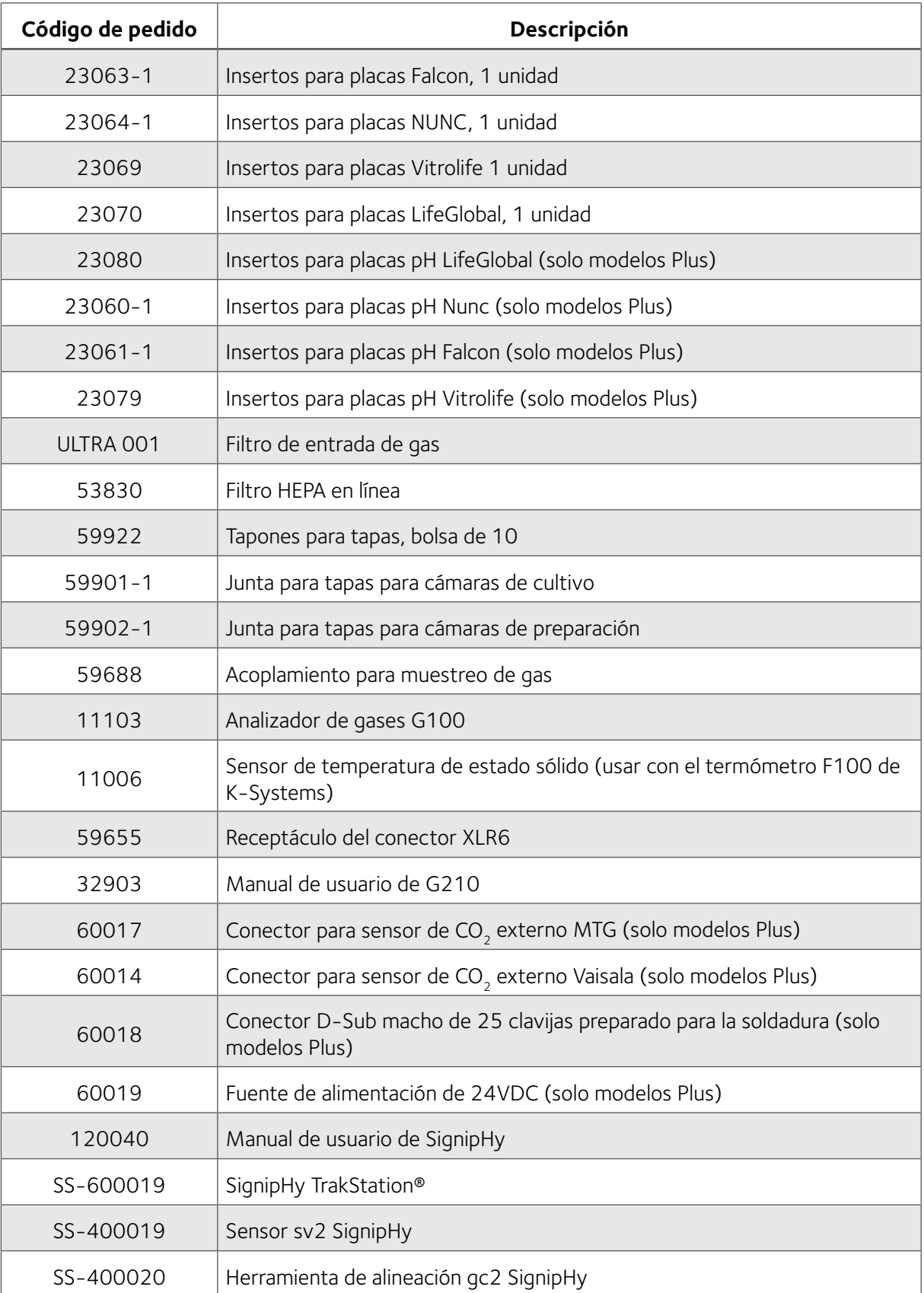

<span id="page-24-0"></span>1 paquete de tapones para tapas de cámara (10 unidades)

1 USB con el software K-Link

#### Tabla de especificaciones

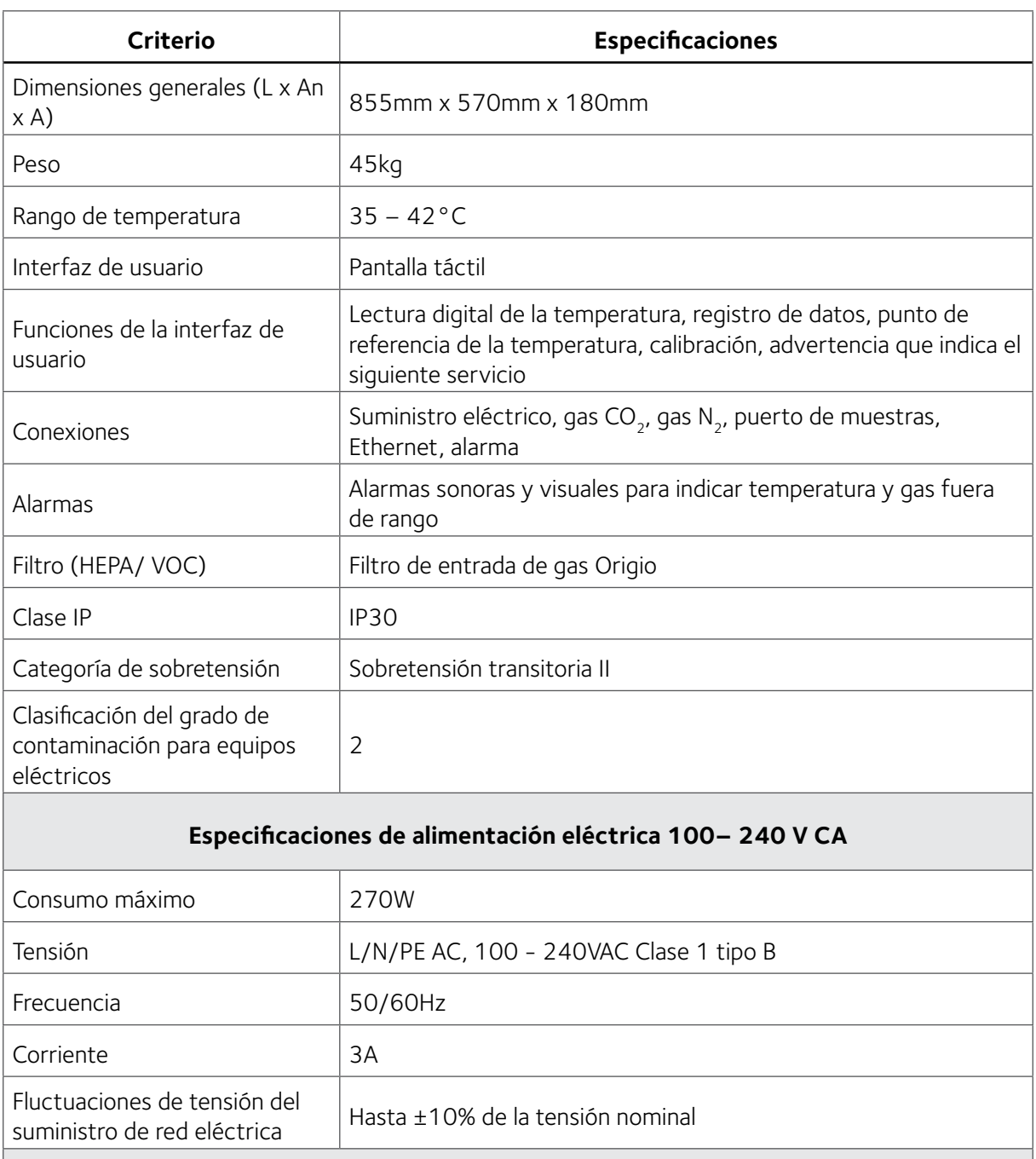

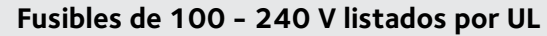

Conexión a la red eléctrica T4.0AL **Condiciones ambientales** Temperatura y humedad de funcionamiento 20– 30°C. Menos del 75% de humedad relativa (sin condensación)

#### <span id="page-25-1"></span><span id="page-25-0"></span>SECCIÓN 6 - G210 INVICELL PLUS CON EL SISTEMA DE MONITORIZACIÓN DE PH SIGNIPHY™

La incubadora G210 InviCell Plus con el sistema de monitorización de pH SignipHy permite la monitorización externa e independiente de los parámetros relativos al rendimiento del medio de cultivo, la concentración de CO<sub>2</sub>, la temperatura y la medición del pH.

Todos los sensores externos son completamente independientes de las funciones y controles de la G210 InviCell Plus con monitorización del pH SignipHy, ya que están conectados y alimentados por instrumentos independientes a este sistema.

**PRECAUCIÓN:** La instalación de sensores externos debe ser realizada solamente por CooperSurgical o por personal autorizado por CooperSurgical.

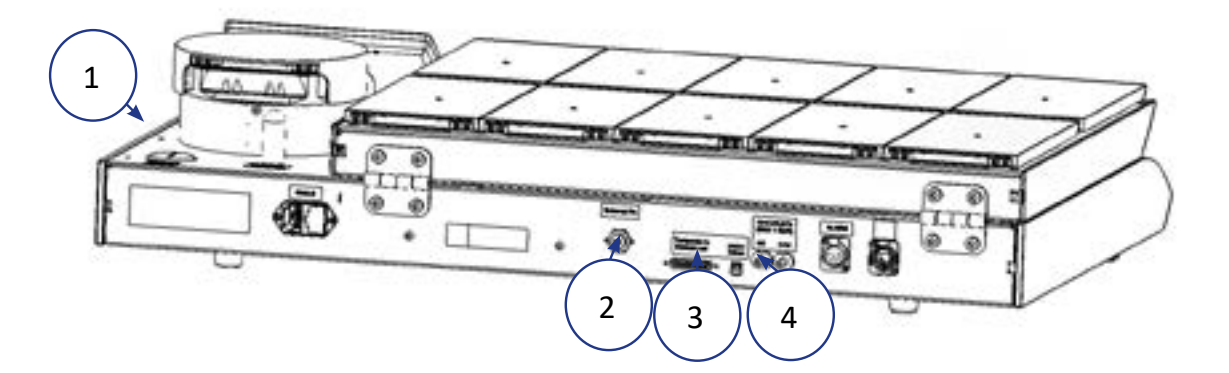

*Figura 6-1 G210 InviCell Plus - vista trasera*

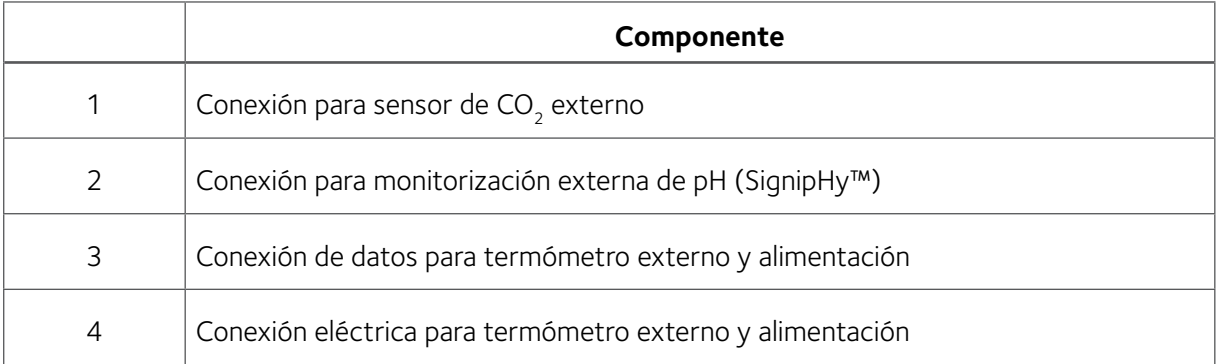

#### Sensores externos, pH / CO<sub>2</sub>

Pueden usarse los siguientes sensores externos con la G210 InviCell Plus:

- pH externo: SignipHy<sup>™</sup> TrakStation®
- CO<sub>2</sub> externo: Sensores cilíndricos de entre 11 y 25mm (por ejemplo, Vaisala GMP251)

<span id="page-26-0"></span>El sensor de CO<sub>2</sub> debe adquirirse por separado, directamente de su proveedor.

#### Inserto de placa para monitorización de pH

Debe usarse un inserto de placa especial en la cámara donde se instala el sensor de fibra óptica de pH. Hay tres insertos para placa diferentes, disponibles en función de las placas utilizadas. Los insertos para placas deben pedirse por separado:

- Inserto para placa Nunc pH: Código de pedido: 23060-1
- Inserto para placa Falcon pH: Código de pedido: 23061-1
- Inserto para placa Vitrolife pH: Código de pedido: 23079
- Insertos para placa LifeGlobal: Código de pedido: 23080

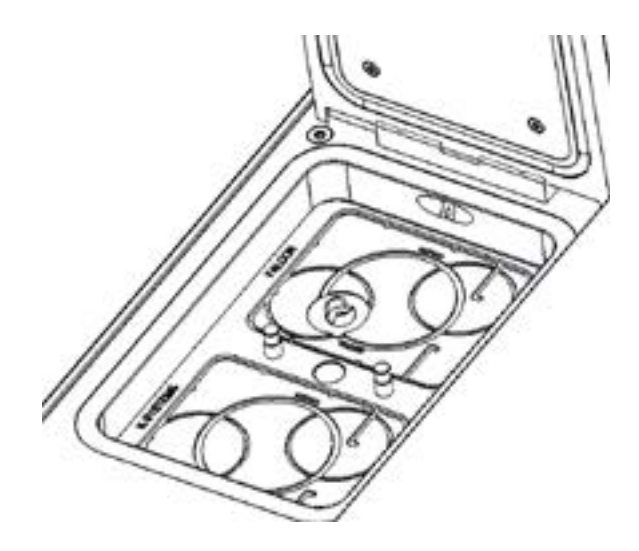

#### Monitorización externa

Existe una guía independiente con detalles. Póngase en contacto con atención al cliente para obtener una copia de la guía, que debería entregarse a los instaladores de cualquier sistema de monitorización independiente.

#### Accesorios suministrados para la G210 InviCell Plus con el sistema de monitorización del pH SignipHy

- Conector para la sonda de dióxido de carbono GMP251 de Vaisala Oyj. Código de pedido: 60014
- Conector D-Sub macho de 25 clavijas preparado para la soldadura
- Fuente de alimentación 24VDC

*Los clientes de CooperSurgical que decidan usar productos o servicios de terceros en combinación con los productos de CooperSurgical son responsables de garantizar que el producto o servicio de terceros funciona de forma adecuada y, cuando proceda, se comunica con el producto de CooperSurgical. CooperSurgical no se hará responsable de los productos o servicios de terceros no vendidos o suministrados por CooperSurgical.*

#### <span id="page-27-0"></span>SECCIÓN 7 - CONFIGURACIÓN

Antes de su uso, consulte el capítulo ["Sección 9"](#page-34-2).

#### Suministro de gas

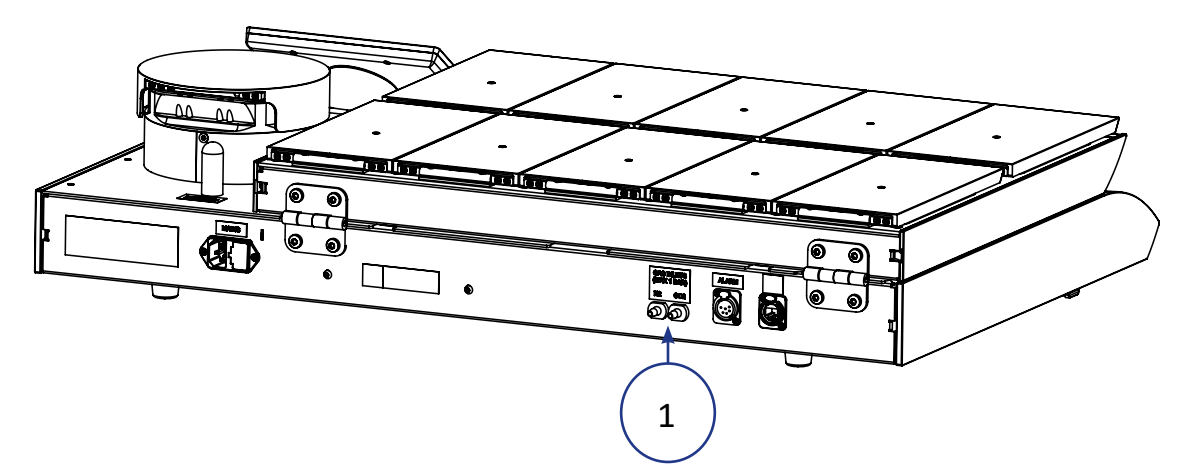

- 1. La incubadora G210 no se suministra estéril y debería limpiarse antes de su uso. Asegúrese de limpiar los puertos de entrada de gas en la parte posterior de la incubadora. Consulte ["Sección 12 -](#page-48-1)  [Mantenimiento" en la página 43](#page-48-1).
- 2. Instalar el filtro de entrada de gas Origio, consulte ["Sustituir el filtro de entrada de gas Origio" en la](#page-54-1)  [página 49.](#page-54-1)
- 3. Conecte el suministro de gas a través de los conectores de gas (1) en la parte posterior de la unidad.
- 4. Encienda la incubadora.
- 5. Asegúrese de que la temperatura de incubación y las concentraciones de gas son las adecuadas (en el menú Punto de referencia). Confirme además que los ajustes de control de gas (menú Ajustes, Ajustes bajo el encabezado Sistema). Permita 30 minutos para que la temperatura y la concentración de gas se estabilicen. (consulte ["Cambiar el punto de referencia de la temperatura" en la página 27\)](#page-32-1).

7

**ADVERTENCIA:** Utilice solo gases CO<sub>2</sub> y N<sub>2</sub> puros. El uso de otros gases puede provocar lesiones. Asegúrese de que las presiones del suministro de gas se mantienen entre un mínimo de 0,5 bar y un máximo de 1,0 bar.

#### Ajustes de fábrica

La G210 se suministra con los siguientes ajustes de fábrica.

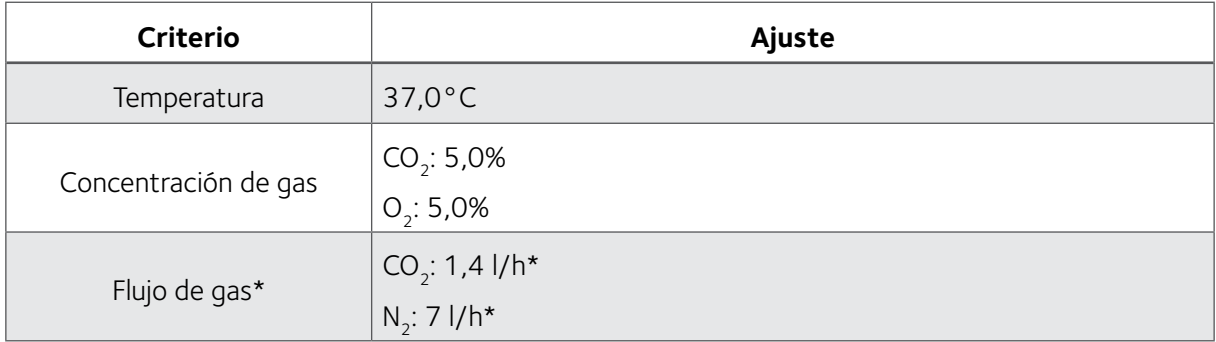

Valores típicos cuando la G210 esté estable y los puntos de referencia de concentración de gas CO<sub>2</sub> y O2 sean del 5,0%.

## <span id="page-28-0"></span>SECCIÓN 8 - FUNCIONAMIENTO BÁSICO

**PRECAUCIÓN:** No utilice la incubadora si el sistema de alarma del dispositivo ha emitido un mensaje de error y la causa no ha sido solucionada.

Es importante que se seleccionen los insertos para placas apropiados para las placas de cultivo usadas (LifeGlobal, Falcon, Nunc, VitroLife), para garantizar que hay un contacto directo entre la placa y la superficie calentada.

Las placas que no presenten oportunidad de un espacio de aire entre la placa y la superficie calentada pueden colocarse directamente sobre la superficie calentada sin necesidad de un inserto para placas.

El uso de insertos para placas requiere calibración de temperatura con el inserto para placas colocado (véase ["Insertos para placas" en la página 5](#page-10-1)).

- 1. Coloque los insertos para placas en la cámara y cierre la tapa.
- 2. Espere 30 minutos para que se calienten los insertos para placas.
- 3. Abra la tapa de la cámara.
- 4. Coloque la placa de cultivo que contiene los gametos o embriones sobre el inserto para placas asegurando que se coloca de forma segura en las ranuras correctas.
- 5. Cierre la tapa.
- 6. Anote el ID del paciente según ["Editar la información de la cámara" en la página 25](#page-30-1)

#### Menú de la pantalla táctil

Todas las funciones y ajustes de la unidad se controlan desde la pantalla táctil.

Cuando la alimentación está conectada, aparecerá en el monitor la pantalla principal.

La pantalla táctil puede ser accionada con guantes.

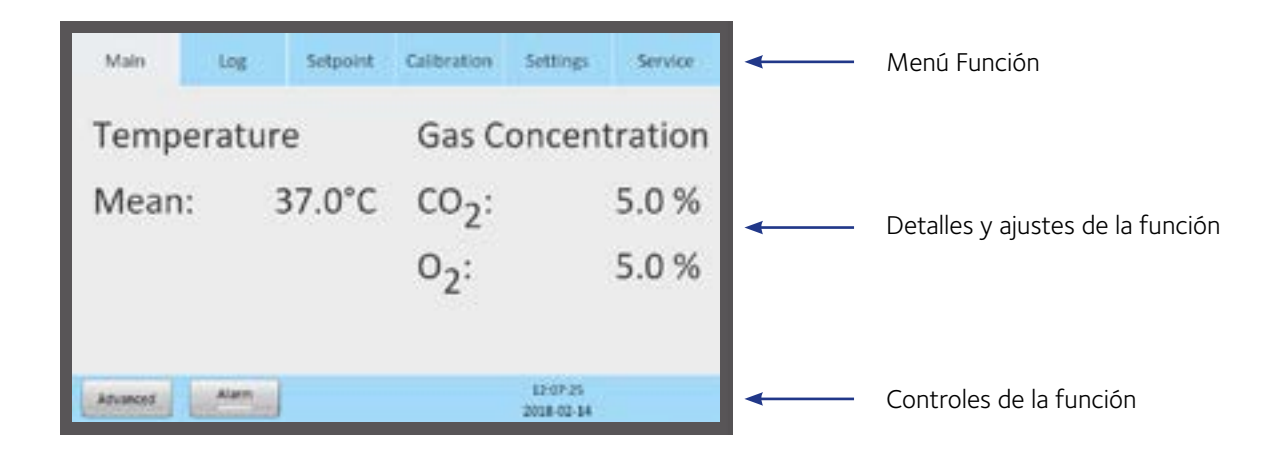

<span id="page-29-0"></span>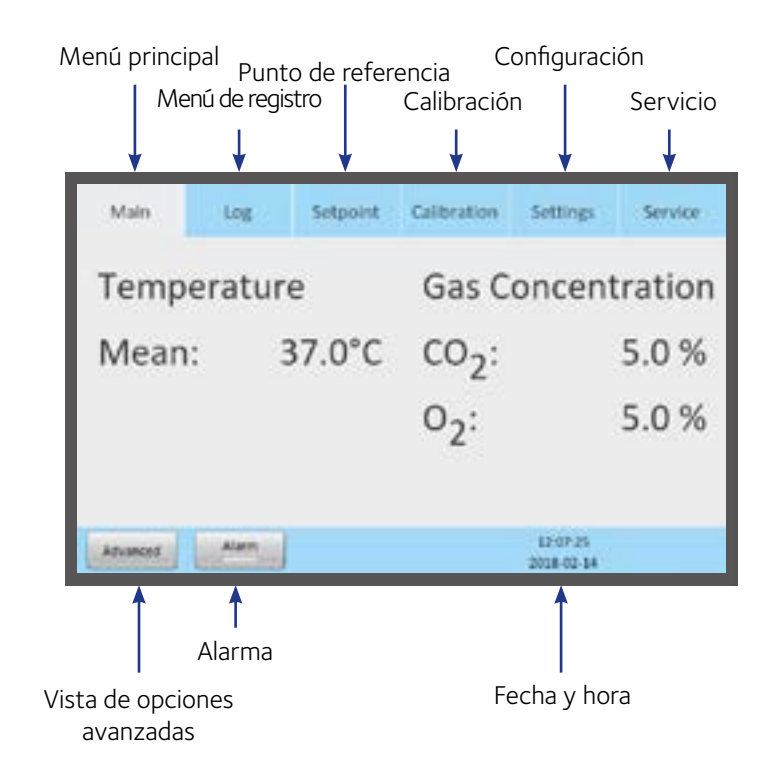

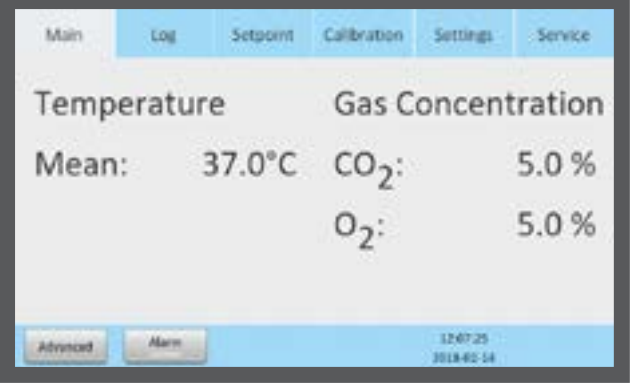

#### Menú principal

La pantalla principal le proporciona la información general de la temperatura y las concentraciones de gas dentro de la incubadora.

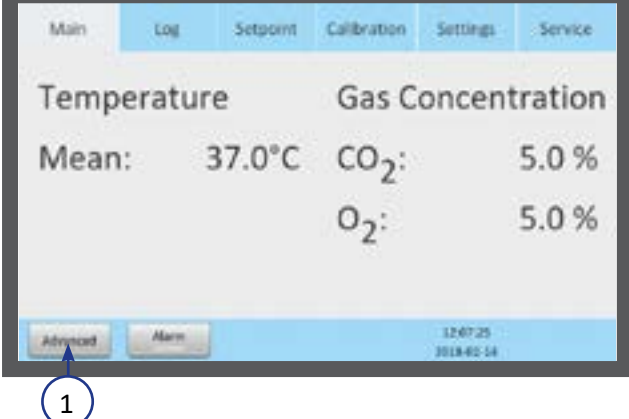

#### Menú de opciones avanzadas

1. Pulse Opciones avanzadas (1) en el menú principal.

<span id="page-30-0"></span>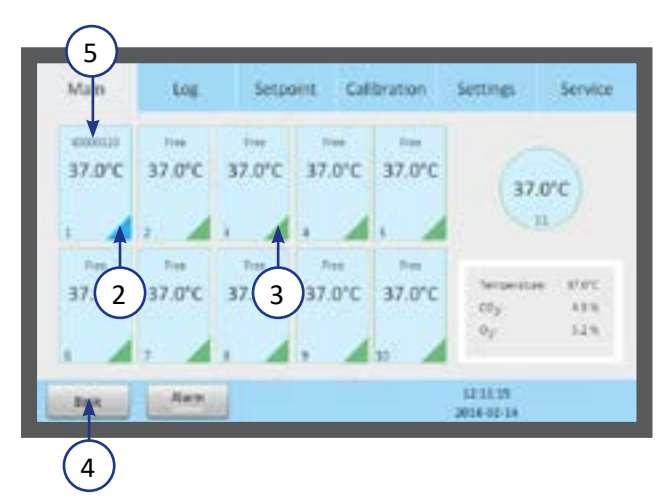

- 2. El menú de opciones avanzadas muestra la temperatura en cada cámara.
- 3. Las cámaras marcadas en azul (2) están ocupadas, y las cámaras marcadas en verde (3) están vacías.
- 4. Para volver al menú principal, pulse Básico (4).
- 5. ID del paciente (5).

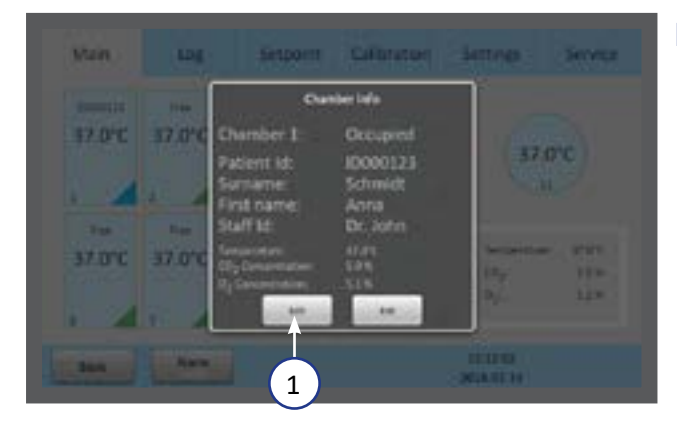

#### Información de la cámara

- 1. Pulse en una cámara para obtener información sobre su estado.
- 2. La misma información aparece en la pantalla cuando se abre la tapa de una cámara
- 3. Pulse Editar (1) para editar la información de la cámara.

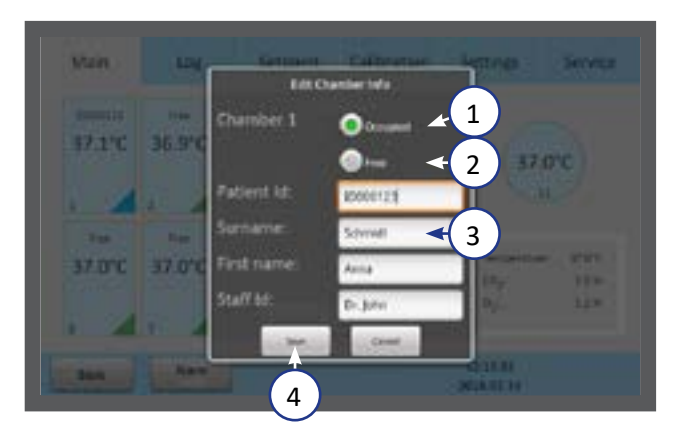

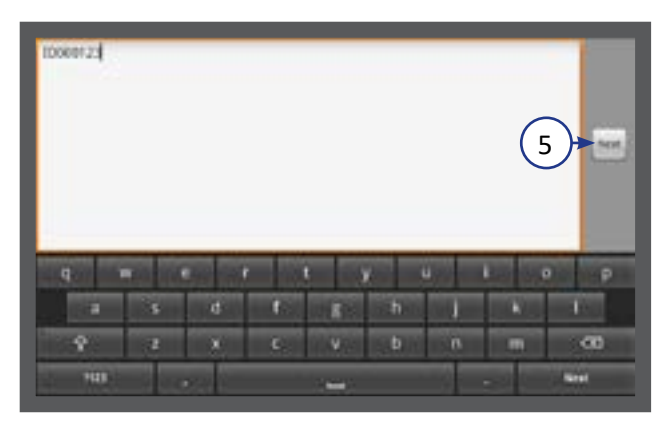

#### <span id="page-30-1"></span>Editar la información de la cámara

- 1. Pulse Ocupada (1) y escriba en los campos de texto (3). Cuando se pulsa sobre un campo de texto, aparece un teclado en la pantalla.
- 2. Todos los campos (ID del paciente, apellidos, nombre, y ID de personal), están limitados a 10 caracteres.
- 3. Pulse Libre (2) para dejar la cámara vacante. Pulse Guardar (4).
- 4. Pulse Siguiente (5) para continuar con el siguiente paso, si lo hubiera.

<span id="page-31-0"></span>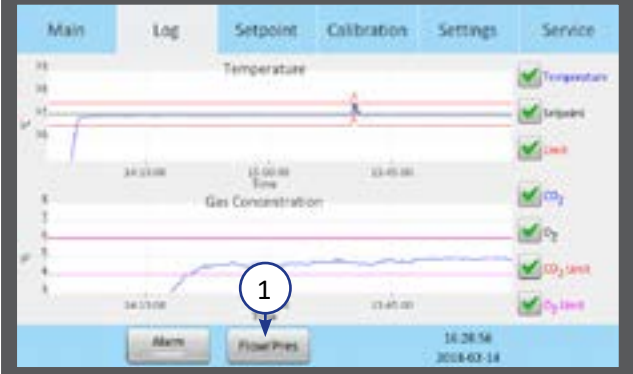

## Registro

- 1. El menú Registro muestra la temperatura y la concentración de gas durante un periodo de tres horas.
- 2. Pulse el botón Flujo/Presión (1) para ver el flujo y presión del gas (ver imagen siguiente), durante un periodo de tres horas.
- Main Log Setpornt Calibration Settings Service **Now** Mitte Fee May Tow **Build Lives** 1100m Portraits  $M$ ico, is  $\mathbf{w}'$ N, Press italia  $13.45$  m 10.19.35 Level  $\overline{2}$
- 3. Pulse el botón Nivel (2) para volver a la temperatura y concentración de gas.

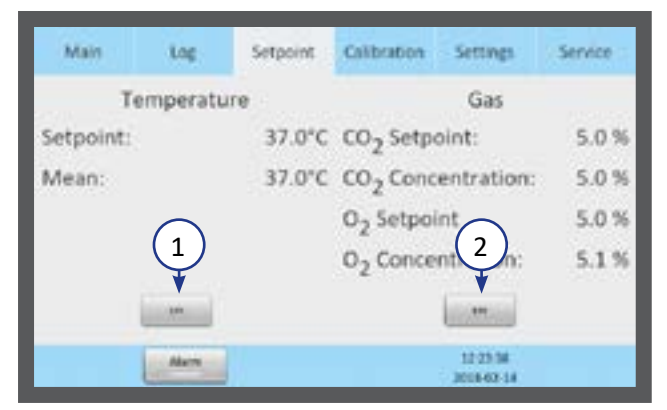

## Punto de referencia

1. El menú Punto de referencia muestra los puntos de referencia para la temperatura y la concentración de gas. Pulse el botón Editar para Temperatura (1) o para Gas (2).

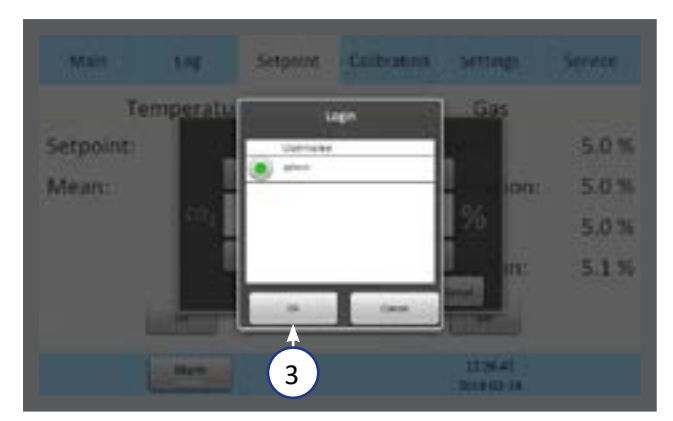

2. Solo los administradores y usuarios avanzados tienen acceso para cambiar los puntos de referencia. Seleccione un usuario y pulse Aceptar (3).

<span id="page-32-0"></span>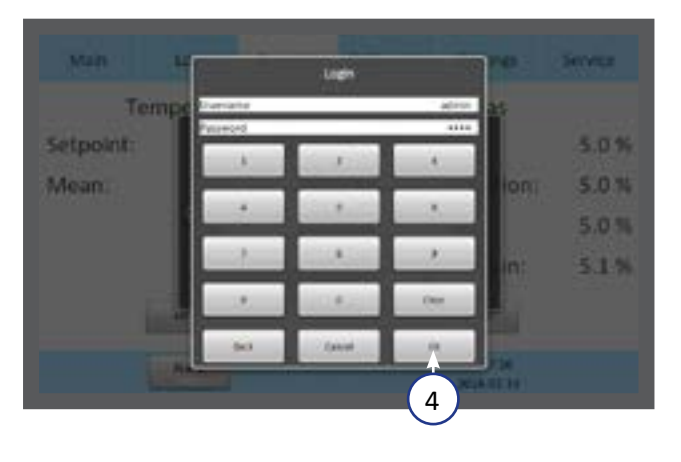

3. Introduzca su contraseña y pulse Aceptar (4).

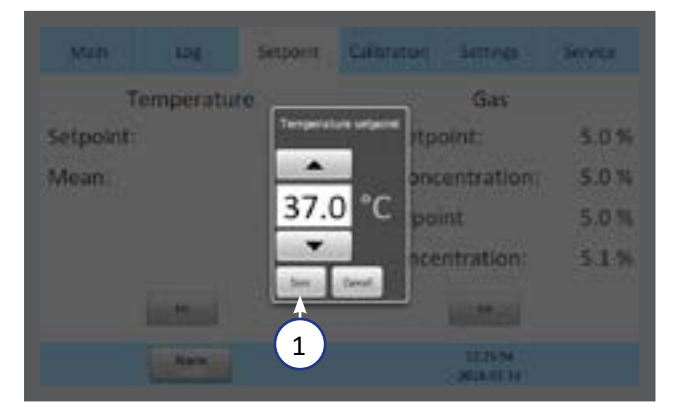

#### <span id="page-32-1"></span>Cambiar el punto de referencia de la temperatura

1. Ajuste el punto de referencia de la temperatura pulsando los botones de flecha. Pulse Guardar (1).

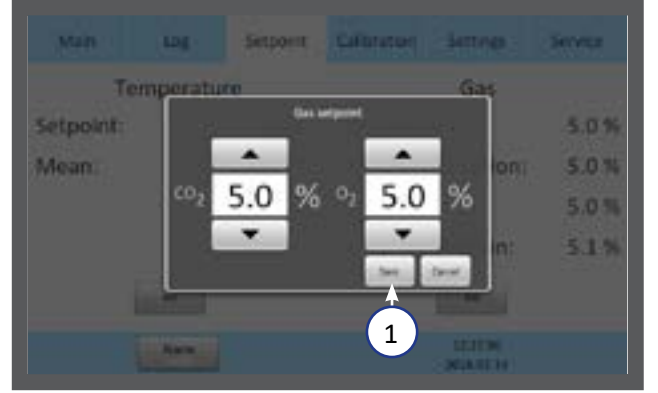

#### Cambiar el punto de referencia del gas

1. Ajuste el punto de referencia del gas pulsando los botones de flecha. Pulse Guardar (1).

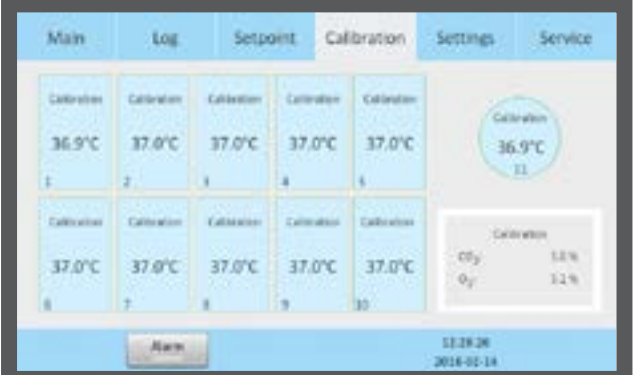

2. Se recomienda que se comprueben las concentraciones de gas tras cambiar el punto de referencia del gas.

Main

12.79:48

2018-02-1

**Format**  $m = 10$ 

Time

**Date** 

**LDE** 

**Q** 1225 PM

#### <span id="page-33-0"></span>SECCIÓN 9 - AJUSTES

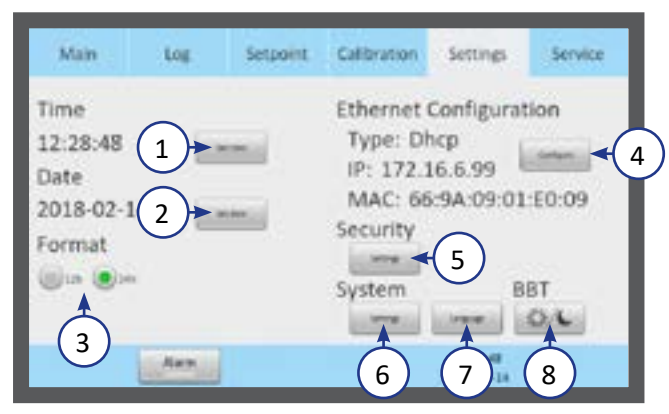

Stoom Citizens Simps

29

 $12$ 

**Service** 

 $-1$ 

 $-50.09$ 

8T **LOC** 

ion

#### **El menú Ajustes muestra:**

- 1. Configuración de hora (1)
- 2. Configuración de fecha (2)
- 3. Formato de hora (3)
- 4. Configuración de Ethernet (4)
- 5. Ajustes de seguridad (5)
- 6. Configuración del sistema (6)
- 7. Idioma (7)
- 8. Ajustes de temperatura basal corporal (BBT) (8)

Es necesario iniciar sesión para cambiar cualquiera de estos ajustes (consulte ["Configuración de seguridad" en la página 30](#page-35-1) y ["Niveles de acceso" en la página 31](#page-36-1)).

#### Cambiar la fecha y hora

Seleccione el botón fecha u hora

- 1. Ajuste la hora pulsando +  $o -$ .
- 2. Pulse Aceptar (1).
- 
- 3. Seleccione el formato de 12 o 24 horas.
- 4. Pulse Aceptar (1).

- 5. Ajuste la fecha pulsando + o -.
- 6. Pulse Aceptar (1).

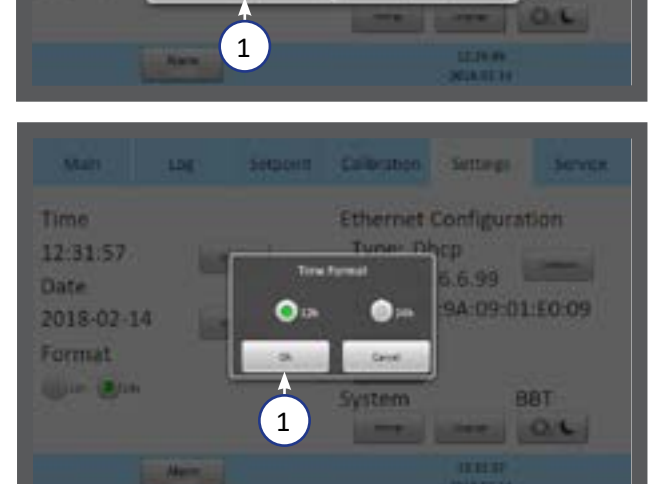

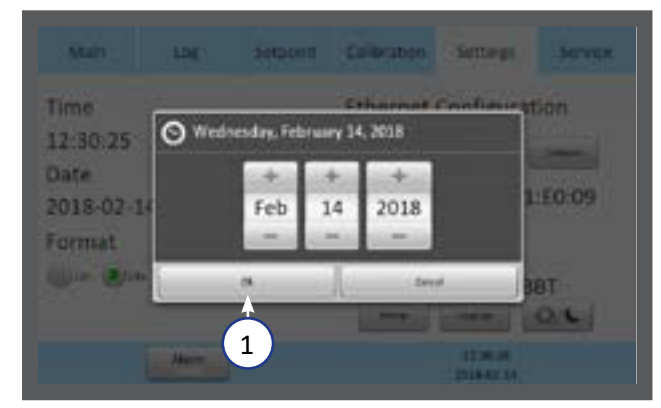

<span id="page-34-0"></span>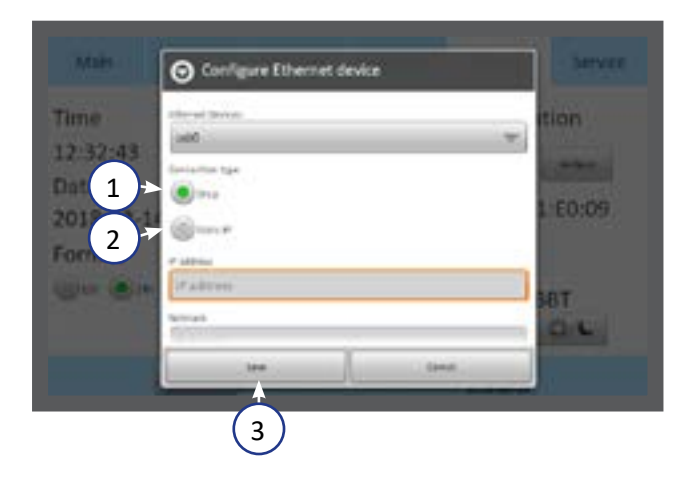

figuration

08:01:E0:25

BBT **JAN** 

٥

ō

Time

14:18:56 Date.

2013-10-05

Format **LULLE LEADER** 

#### <span id="page-34-2"></span><span id="page-34-1"></span>Configuración de Ethernet

Seleccione el botón Configurar desde el menú Ajustes. Se recomienda asignar una dirección IP estática al dispositivo. Consulte con un especialista o con el departamento de TI para configurar la red.

- 1. Seleccione DHCP (1), o
- 2. IP estática (2)
- 3. Si selecciona IP estática, introduzca la configuración proporcionada por el departamento de TI.
- 4. Pulse Guardar (3).

#### <span id="page-34-3"></span>Cambiar los ajustes del control de gas

Seleccione el botón Ajustes desde el menú Ajustes (bajo el encabezado Sistema). Activar o desactivar el regulador de CO<sub>2</sub>, el regulador de O<sub>2</sub> y el suministro de gas a la Cámara de preparación.

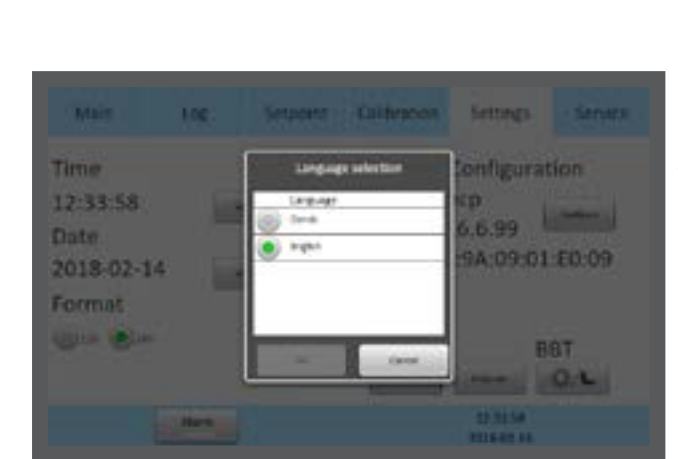

CO<sub>3</sub> regulat

#### Cambiar el idioma

Seleccione el botón Idioma desde el menú Ajustes. Seleccione el idioma que desee en el menú de idiomas.

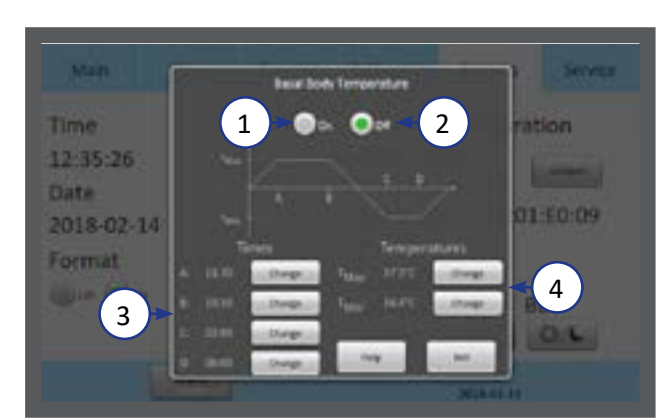

#### Cambiar la temperatura basal corporal

Seleccione el botón BBT desde el menú de ajustes.

- 1. Active (1) o desactive (2) la BBT
- 2. Ajuste los valores de tiempo (A, B, C y D) (3).
- 3. Ajuste la temperatura  $T_{MAx}$  y  $T_{Mín}$  (4).

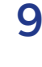

<span id="page-35-0"></span>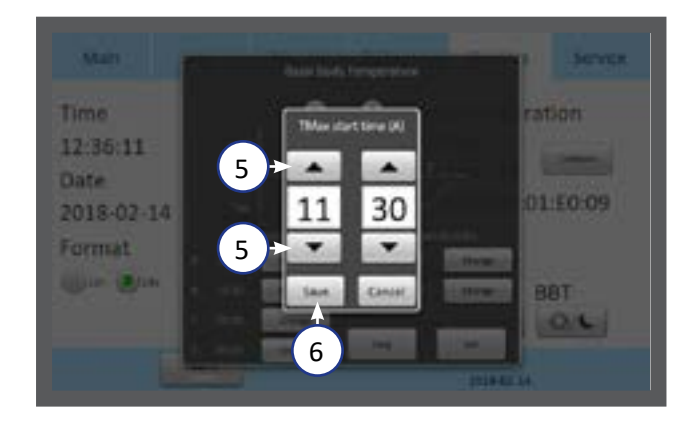

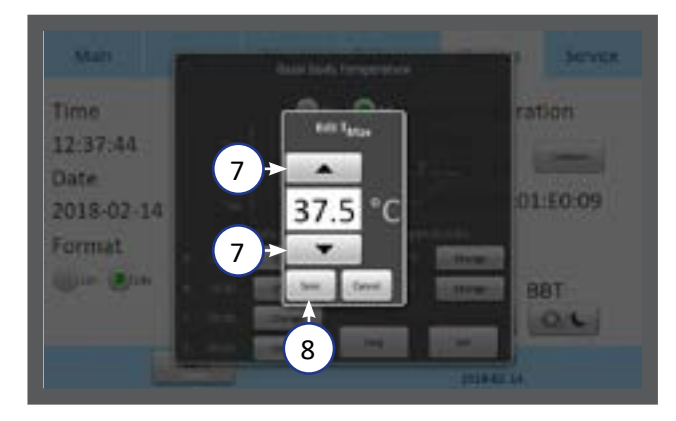

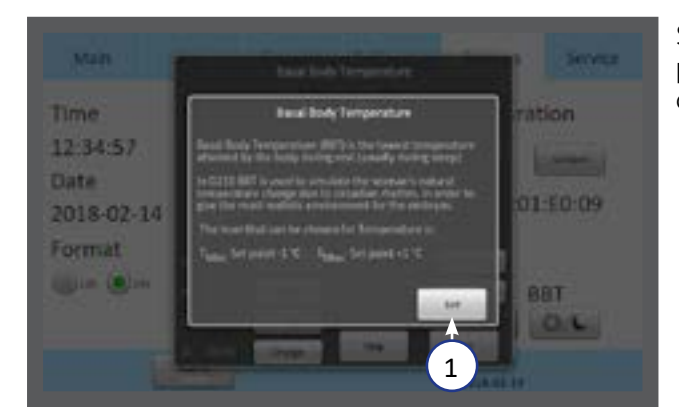

- 4. Cuando se activa BBT, no se puede modificar la temperatura en el menú de punto de referencia.
- 5. Pulse uno de los cuatro botones de hora (A, B, C o D). Ajuste el valor de tiempo pulsando las flechas de dirección (arriba y abajo) (5).
- 6. Ajuste los cuatro valores de tiempo (3).
- 7. Pulse Guardar (6).
- 8. Ajuste los valores  $T_{\text{M\'ax}}$  y  $T_{\text{M\'in}}$  pulsando las flechas de dirección (arriba y abajo) (7).
- 9. Pulse Guardar (8).

Se muestra una breve explicación de la BBT pulsando el botón "Ayuda". Pulse Salir (1) para continuar.

Serpore Californiae Sertings **MAE** Time an i  $15(1)$ m Date E0:09 2018-02 Format a 2 X 3

#### <span id="page-35-1"></span>Configuración de seguridad

Para evitar cambios no autorizados en los parámetros de configuración, la unidad utiliza diferentes niveles de acceso.

En el menú Seguridad, es posible crear nuevos usuarios y asignar niveles de acceso.

- 1. Seleccione el usuario administrador (1) y active (2) o desactive (3) la seguridad.
- 2. La contraseña predeterminada para el administrador es: 1234

#### <span id="page-36-1"></span><span id="page-36-0"></span>Niveles de acceso

La unidad admite tres niveles de acceso: Usuario, Administrador y Usuario avanzado. Sus características se muestran a continuación:

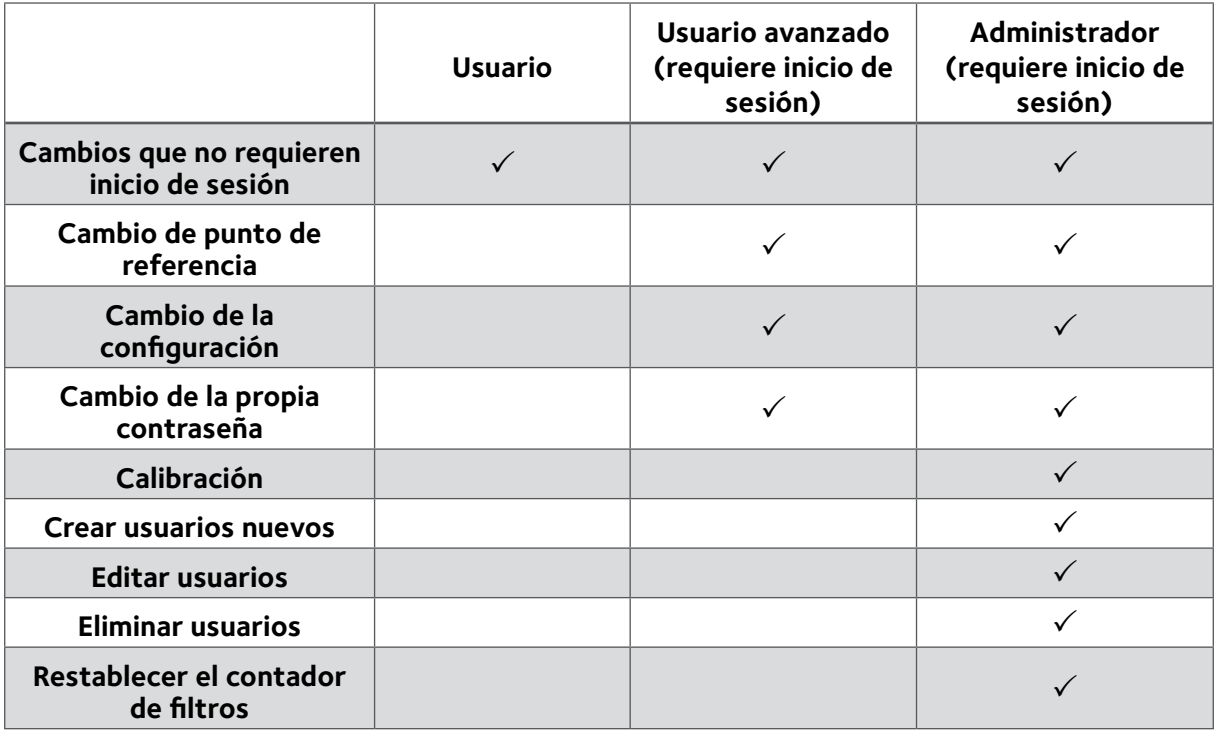

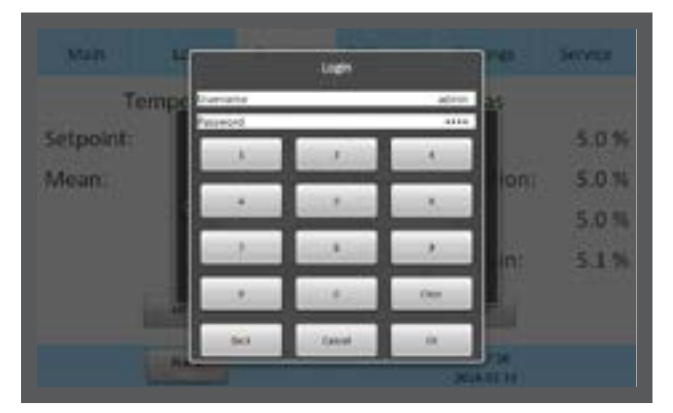

Si se intenta cambiar un parámetro que requiere autorización, aparecerá en la pantalla táctil la ventana de inicio de sesión.

Al salir de un tema que requiere inicio de sesión se cerrará automáticamente la sesión del usuario.

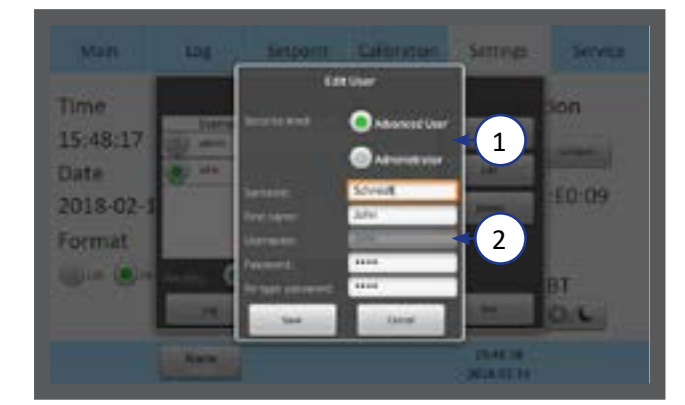

- 1. Seleccione el nivel de acceso para el usuario, usuario avanzado o administrador (1).
- 2. Introduzca los datos del usuario (2). Dispone de 10 caracteres para los campos Apellido, Nombre y Nombre de usuario, y entre 4 y 10 caracteres para la contraseña.

<span id="page-37-0"></span>Man

Time

ing.

Setporm Californian Settings

nn

Security

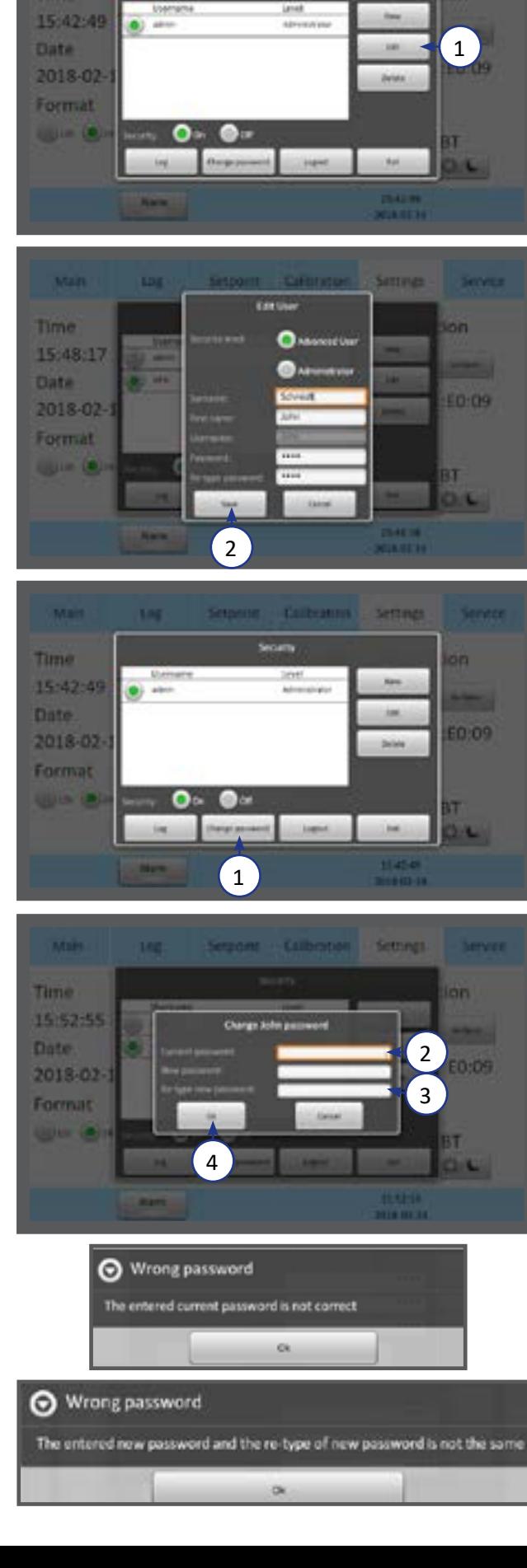

#### Editar usuarios

1. Seleccione un usuario en la ventana Seguridad, y pulse Editar (1).

2. Aquí se puede editar el nivel de acceso, el nombre y la contraseña. Pulse Guardar (2) una vez haya acabado.

#### Cambiar contraseña

1. Pulse Cambiar contraseña (1) para cambiar la contraseña de administrador.

- 2. Introduzca la contraseña actual (2). Introduzca dos veces la contraseña nueva (3).
- 3. La contraseña debe tener entre 4 y 10 caracteres.
- 4. Pulse Aceptar (4).
- 5. Si se introduce dos veces una contraseña incorrecta, aparecen estas advertencias.

<span id="page-38-0"></span>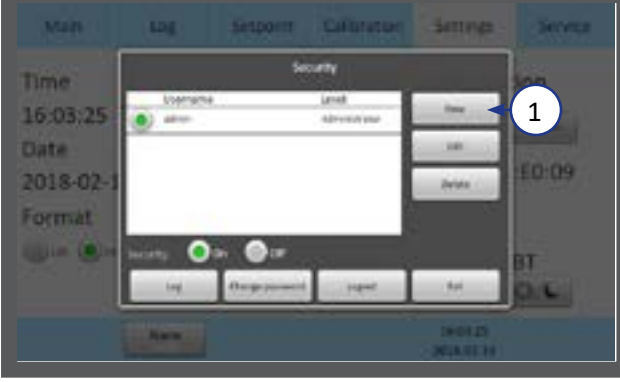

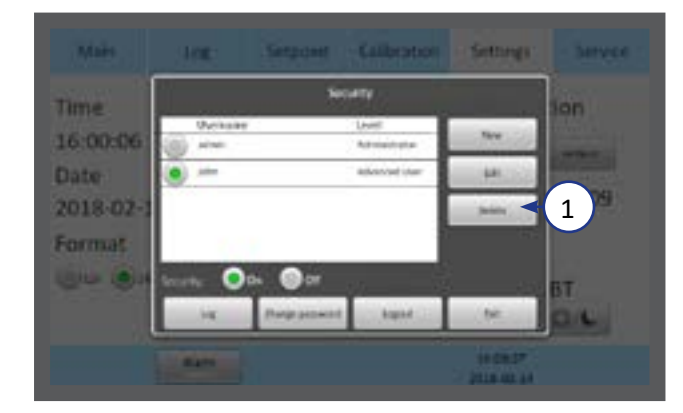

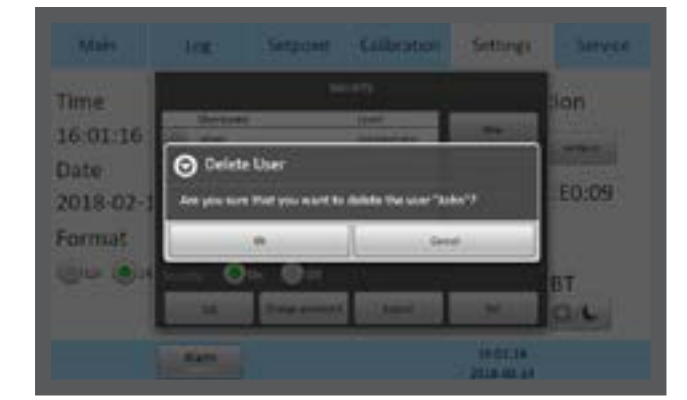

#### ing. Man Setportt Californian Sattings Service Time on. 16:03:25 -Date 90.03 2018-02 Format **QUIM (B)**  $\boxed{1}$

#### Pérdida de contraseña

#### Crear un nuevo usuario

1. En la ventana Seguridad, pulse Nuevo (1).

#### Eliminar usuarios

- 1. Seleccione un usuario en la ventana Seguridad, y pulse Eliminar (1).
- 2. No es posible eliminar el usuario 1 **and manufacture** wadministrador».

3. Confirme con «Aceptar» para eliminar el usuario.

9

#### Cerrar sesión

- 1. En la ventana Seguridad pulse Cerrar sesión (1).
- 2. La sesión se cerrará automáticamente para los usuarios avanzados y administradores tras cinco minutos de inactividad.

Si se han perdido todas las contraseñas del administrador, contacte con un representante de ventas o un distribuidor local para obtener un acceso especial. Tenga a mano el número de serie de la unidad, ya que el acceso especial es específico de la unidad.

#### <span id="page-39-0"></span>Alarma

Un botón de alarma que parpadea con una luz roja indica que se ha activado una alarma. También se activará una alarma sonora. Pulse el botón de alarma para abrir el cuadro de mensaje de alarma.

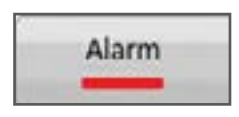

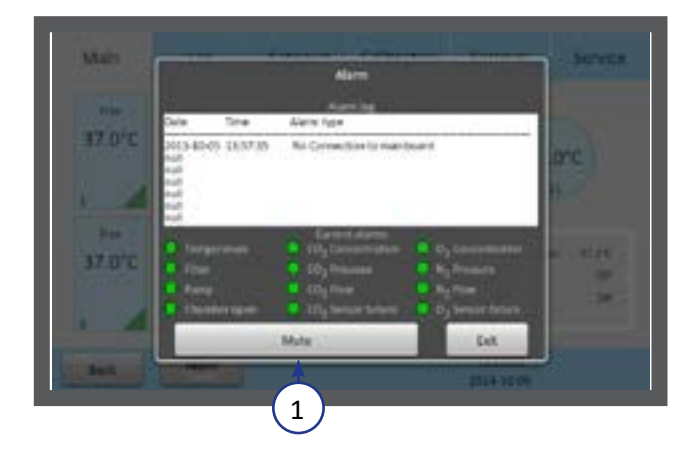

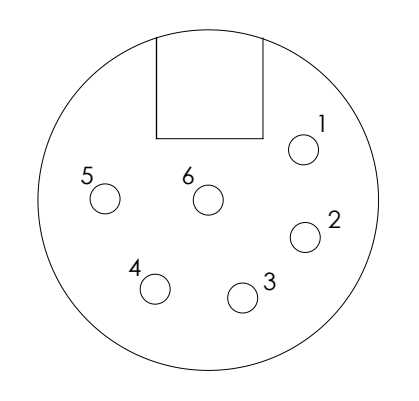

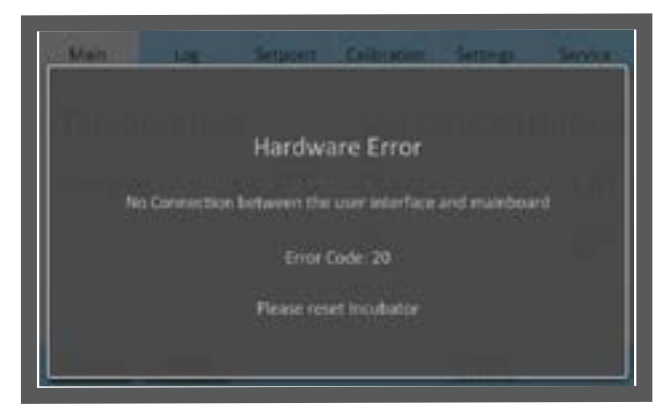

El cuadro de alarma muestra información acerca de la alarma actual. Pulse Silenciar (1) para apagar el sonido de alarma.

La alarma se activará:

- Si la temperatura de la cámara es demasiado alta o demasiado baja.
- Si las concentraciones de gas son demasiado altas o demasiado bajas.
- Si existe un fallo del sensor de CO<sub>2</sub> o O<sub>2</sub>.
- Cuando se produce un error de hardware.

La unidad está equipada con un conector de alarma externo que se puede conectar a un dispositivo de monitorización. El conector se puede conectar a una fuente de tensión o de corriente.

#### Conector externo de alarma

#### **Esta sección es para los instaladores de sistemas de monitorización externos**

Conector del receptáculo XLR6:

- Alarma 1: la posición 1-2 responde a una alarma de gas
- Alarma 2: la posición 3-4 responde a una alarma de presión
- Alarma 3: la posición 5-6 responde a una alarma de temperatura
- Salida de alarma: Clasificación a 24V/1A máx.

#### Errores

En caso de un error de hardware, se mostrarán un mensaje y un código de error.

Para más información sobre alarmas, consulte «Sección 11 - Resolución de problemas» en la página 41.

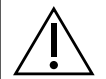

**PRECAUCIÓN:** No utilice la incubadora si se activa una alarma y no puede corregirse la causa del error.

#### <span id="page-40-0"></span>SECCIÓN 10 - K-LINK

El software K-Link puede usarse para establecer comunicación con una G210 sobre una red TCP/IP para recuperar, mostrar y guardar un registro de mediciones, advertencias y promedios diarios en una hoja de cálculo. K-Link también puede configurarse para enviar notificaciones por correo electrónico cuando se activen las alarmas.

#### Iniciar K-Link

Para abrir el software K-Link, haga doble clic sobre el icono de K-Link en el escritorio o en el menú de inicio.

**NOTA:** Para modificar los ajustes en K-Link, como añadir un nuevo dispositivo a la lista Conexión de

dispositivos, o modificar los ajustes de configuración del correo electrónico, K-Link debe abrirse con privilegios administrativos elevados.

Para abrir K-Link con privilegios administrativos elevados, haga clic con el botón derecho del ratón sobre el icono de K-Link, y haga clic en «Ejecutar como administrador». Es posible que aparezca un mensaje para que introduzca credenciales alternativas. Consulte con el departamento de TI para obtener más detalles.

La pantalla de carga de K-Link se muestra urante unos segundos mientras se carga el software.

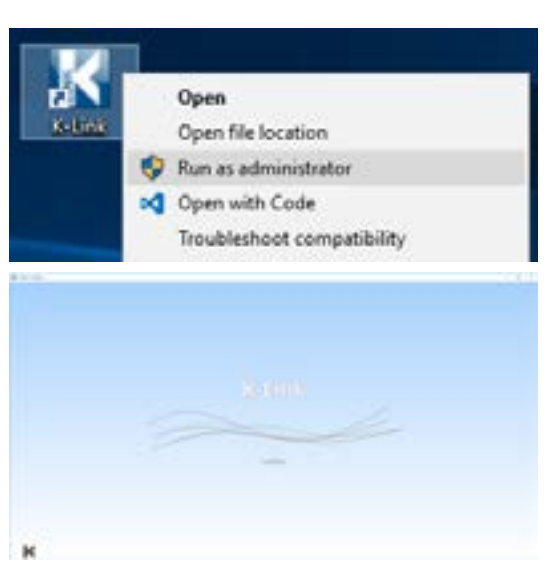

#### Conexión de dispositivos

La pantalla Conexión de dispositivos muestra una lista de dispositivos previamente guardados para cargar.

Puede añadir un nuevo dispositivo a esta lista introduciendo la dirección IP, y tras realizar una prueba de conexión satisfactoria, pulsar «Guardar».

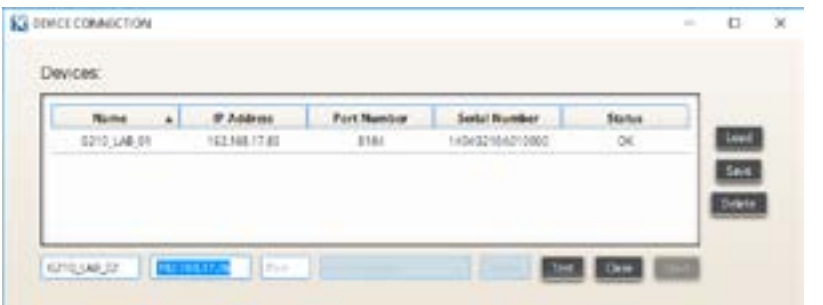

Tras cargar un dispositivo, y realizar una prueba de conectividad satisfactoria, lo cual se indica mediante el estado «OK», el registro puede iniciarse pulsando «Iniciar».

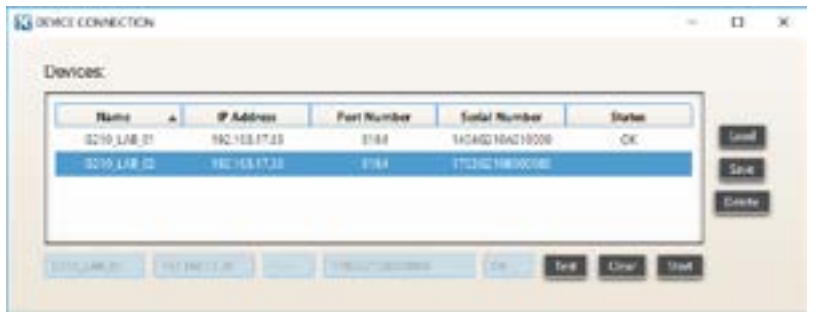

<span id="page-41-0"></span>**NOTA:** Asegúrese de que la hora del sistema del ordenador que ejecuta el software K-Link y la hora del sistema de la G210 se han configurado a la hora correcta antes de continuar.

**NOTA:** Para garantizar una conexión estable entre K-Link y la G210, se recomienda que la G210 se configure con una dirección IP estática. Consulte con el departamento de TI para ver los ajustes de configuración de la IP específicos para la red utilizada.

**NOTA:** Tras pulsar «Iniciar», desaparecerá la ventana de conexión de dispositivos, y aparecerá la ventana principal. Los gráficos pueden tardar en aparecer hasta un minuto.

#### Sección de medición

La sección de medición muestra las mediciones recuperadas del dispositivo cada 30 segundos, el estado de conexión del dispositivo, un ajuste para habilitar o deshabilitar las notificaciones por correo electrónico si se activa una alarma, y el botón «Abrir registro» para explorar la carpeta que contiene el archivo donde se guardan los registros.

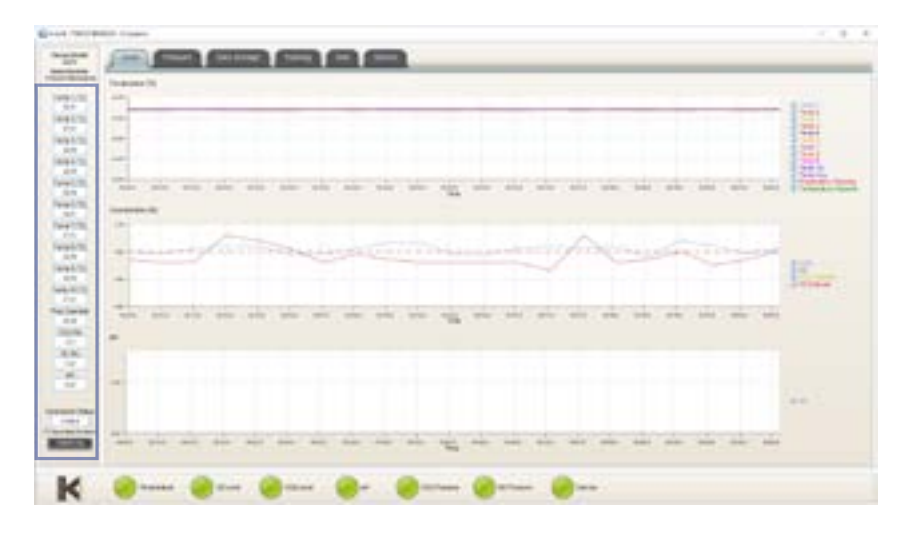

#### Sección Visualización de alarma

La sección de visualización de alarma muestra el estado de las alarmas. Cuando se activa una alarma en el dispositivo, la alarma asociada en K-Link cambiará de color a rojo. Cuando la alarma deja de estar activada en el dispositivo, la alarma asociada en K-Link cambiará de color a verde. K-Link actualiza las alarmas cada 5 segundos.

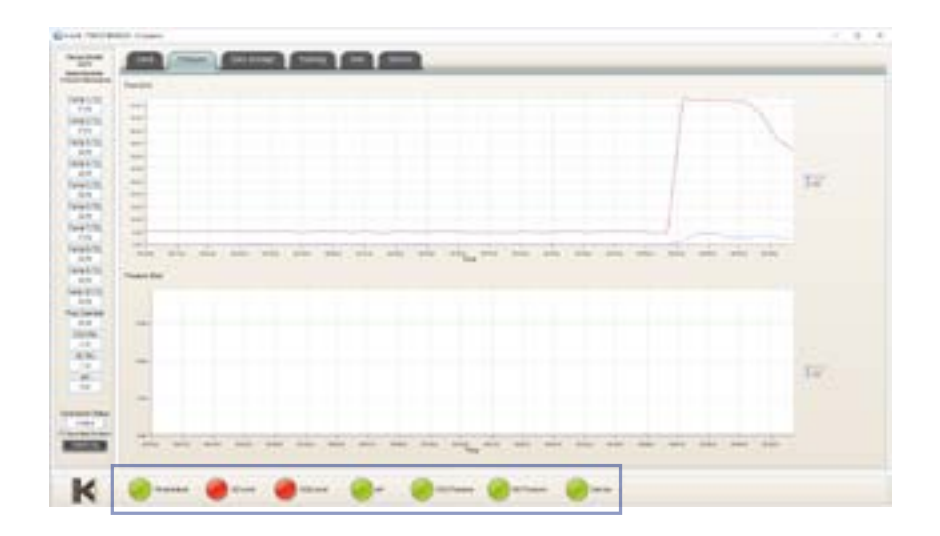

#### <span id="page-42-0"></span>Sección de gráfico

Los gráficos mostrados se ajustarán de tamaño automáticamente para que se adapten a las mediciones, sin embargo, el eje Y puede ajustarse manteniendo pulsado el botón izquierdo del ratón y arrastrando un cuadro alrededor de un área de interés y luego soltando el botón. Un solo clic con el botón izquierdo del ratón sobre el gráfico restablecerá el gráfico a su escala original.

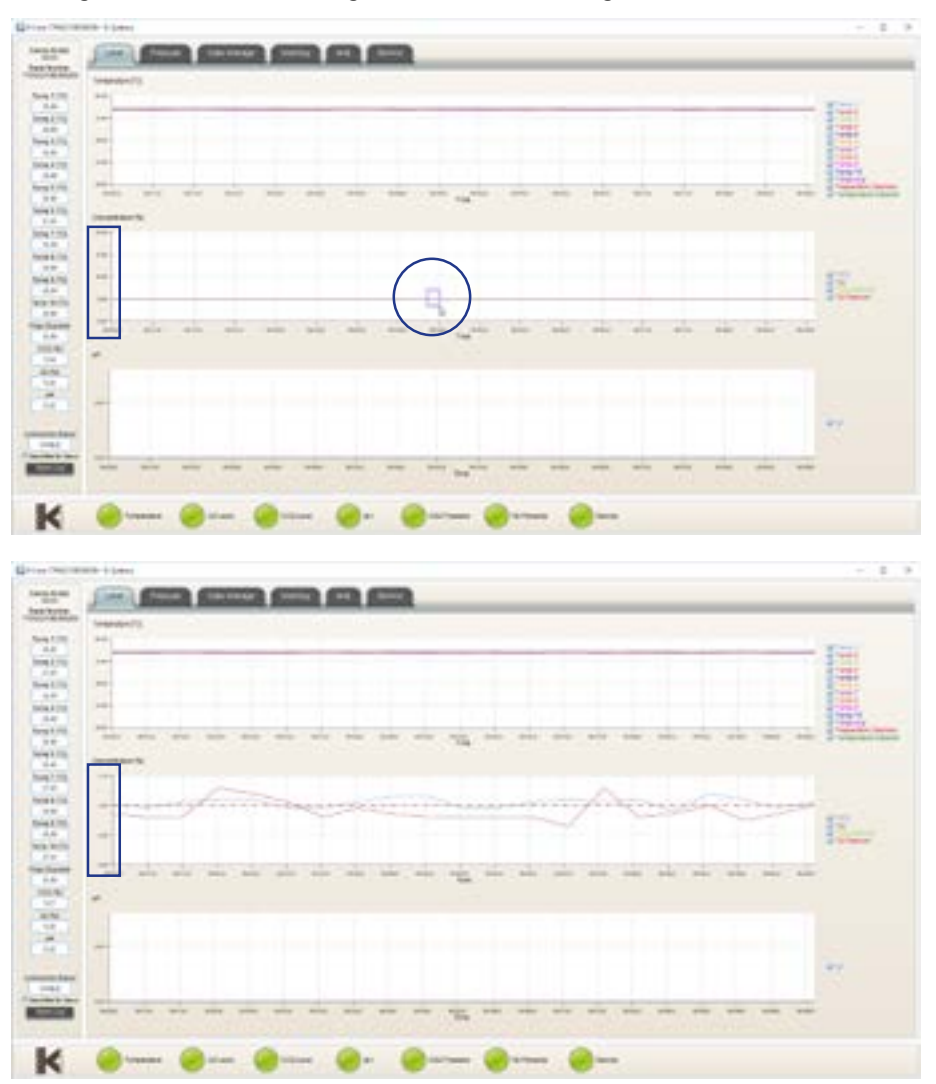

#### Pestaña Nivel

La pestaña Nivel muestra un gráfico de los niveles de concentración de gas a lo largo del tiempo.

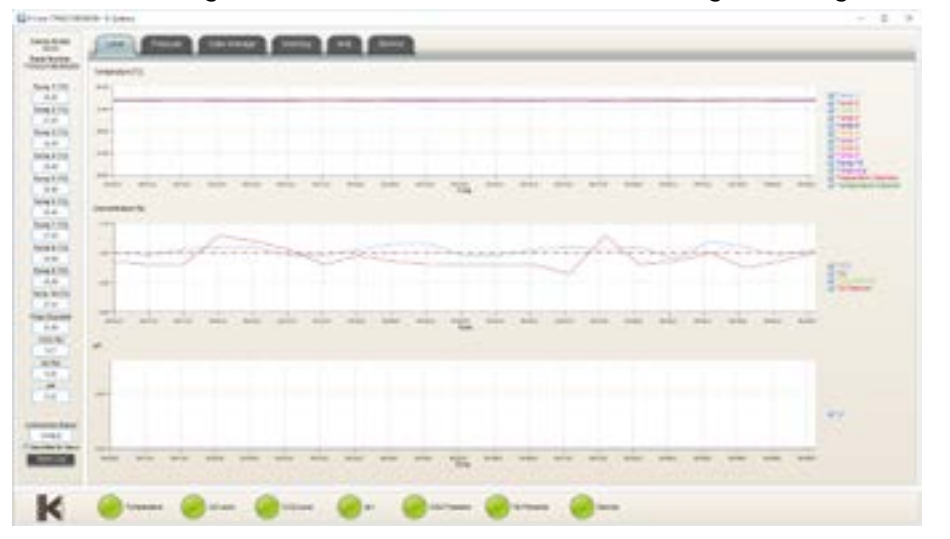

#### <span id="page-43-0"></span>Pestaña Presión

La pestaña Presión muestra un gráfico de las mediciones del dispositivo a lo largo del tiempo.

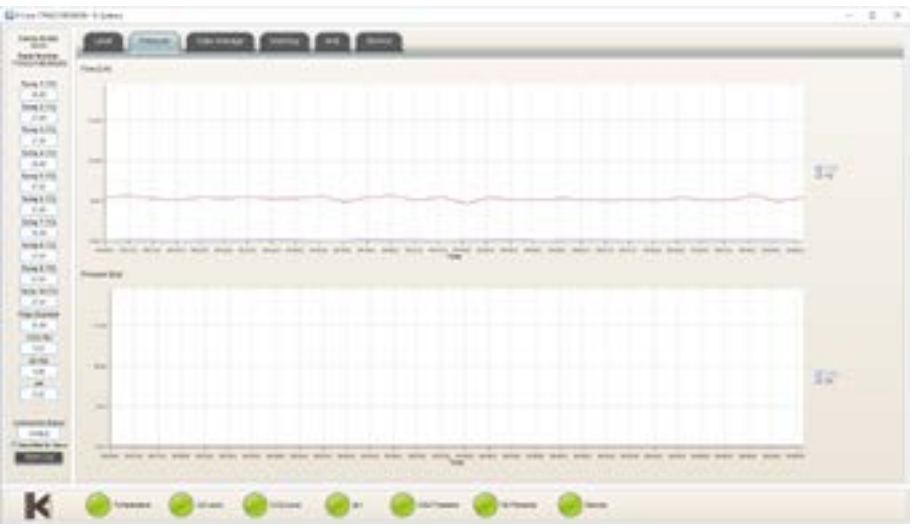

#### Pestaña Promedio diario

La pestaña Promedio diario muestra los promedios para las mediciones individuales recogidas del dispositivo cada 24 horas.

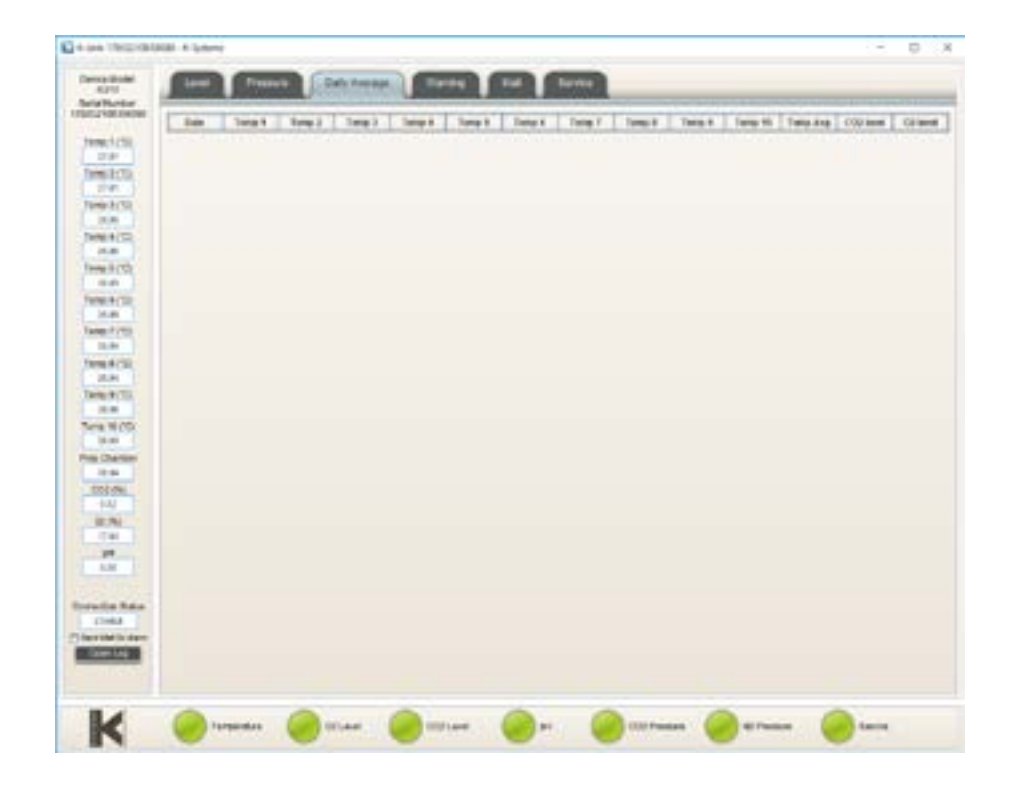

#### <span id="page-44-0"></span>Pestaña Advertencia

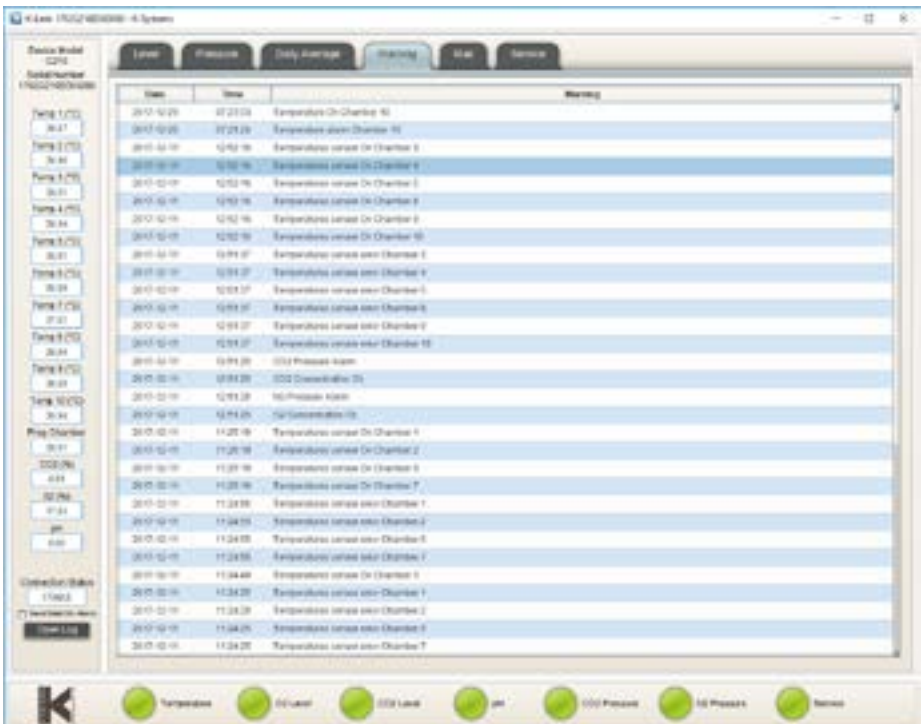

La pestaña Advertencia muestra información sobre las últimas 50 alarmas individuales.

#### Pestaña Correo

La pestaña Correo permite a los usuarios configurar notificaciones de K-Link a correo electrónico sobre alarmas e información de servicio.

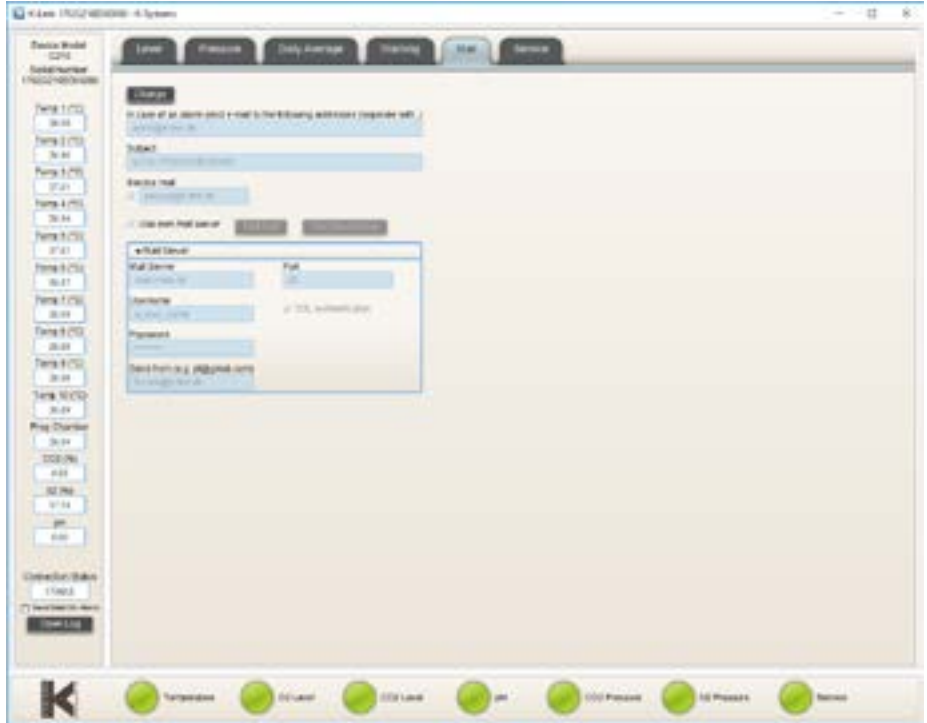

**Nota:** Se recomienda configurar K-Link a un servidor de correo específico. Consulte con su departamento de TI para obtener información sobre el servidor de correo.

#### <span id="page-45-0"></span>Pestaña Servicio

La pestaña Servicio presenta información sobre la versión del software, la conectividad del dispositivo y la información del número de serie. También muestra contadores para indicar cuándo debería realizarse un mantenimiento general o un cambio de filtro. Cuando los contadores llegan a cero, se activa la luz de alarma de servicio y permanecerá activa hasta que se restablezcan todos los contadores. K-Link actualiza la información mostrada en la pestaña Servicio cada 10 minutos.

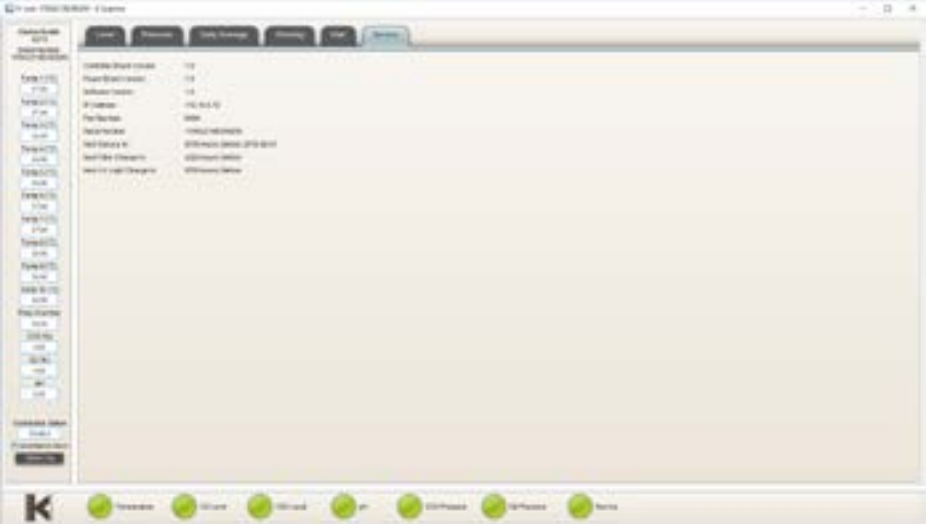

## <span id="page-46-0"></span>SECCIÓN 11 - RESOLUCIÓN DE PROBLEMAS

#### Sistema de calefacción

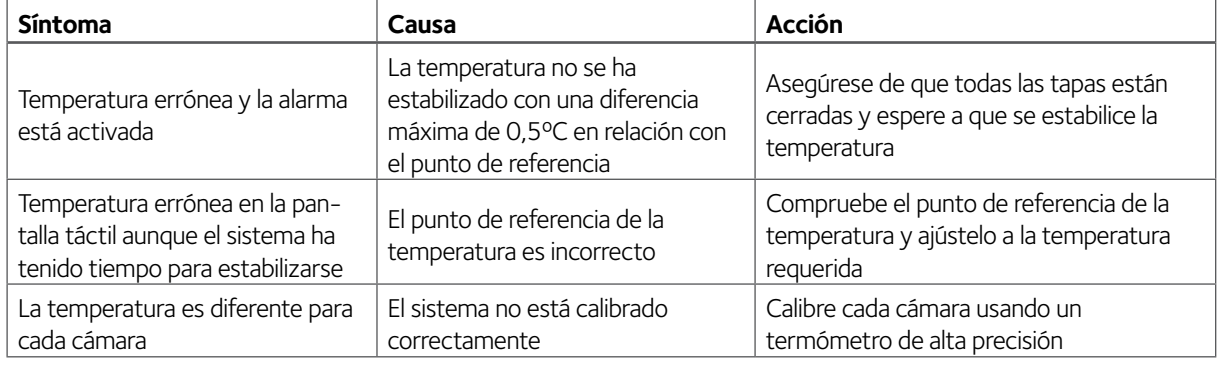

#### Regulador de gas CO<sub>2</sub>

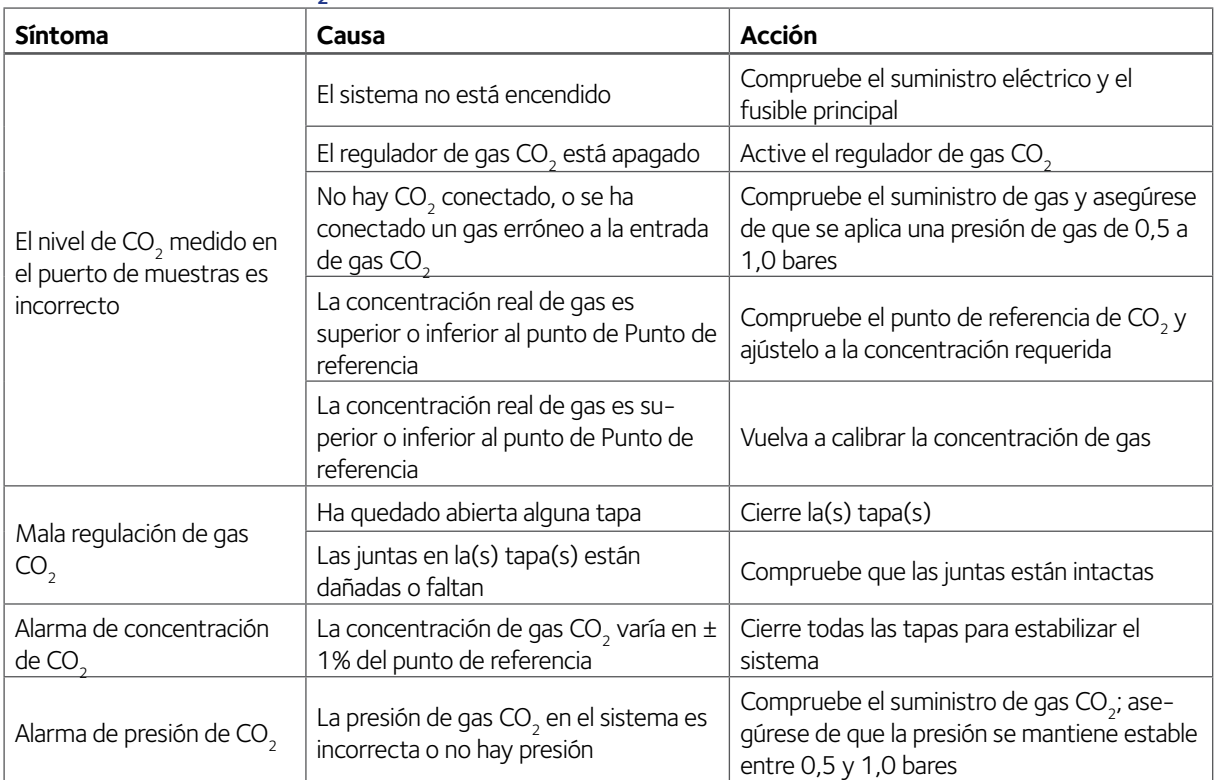

## Regulador de gas  $O<sub>2</sub>$

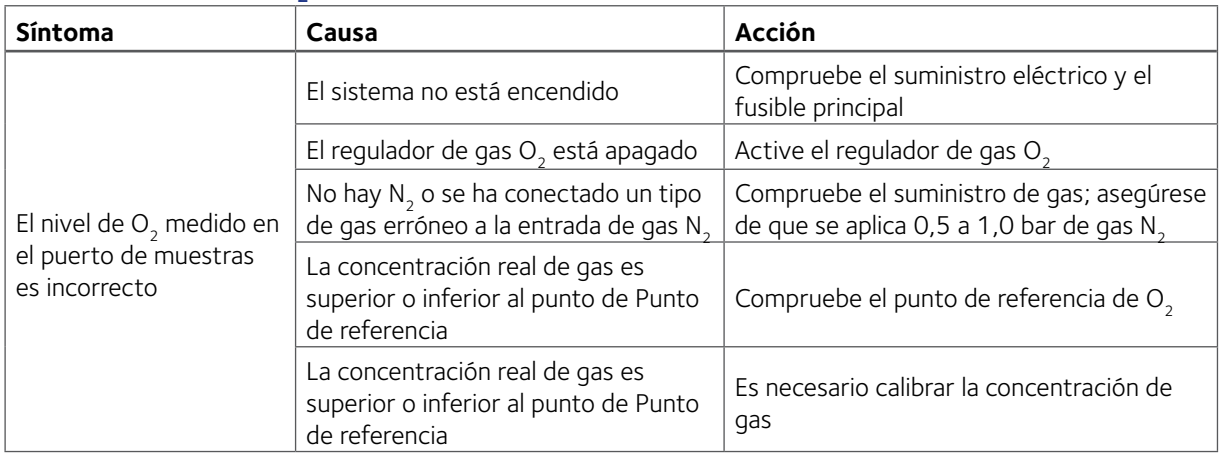

<span id="page-47-0"></span>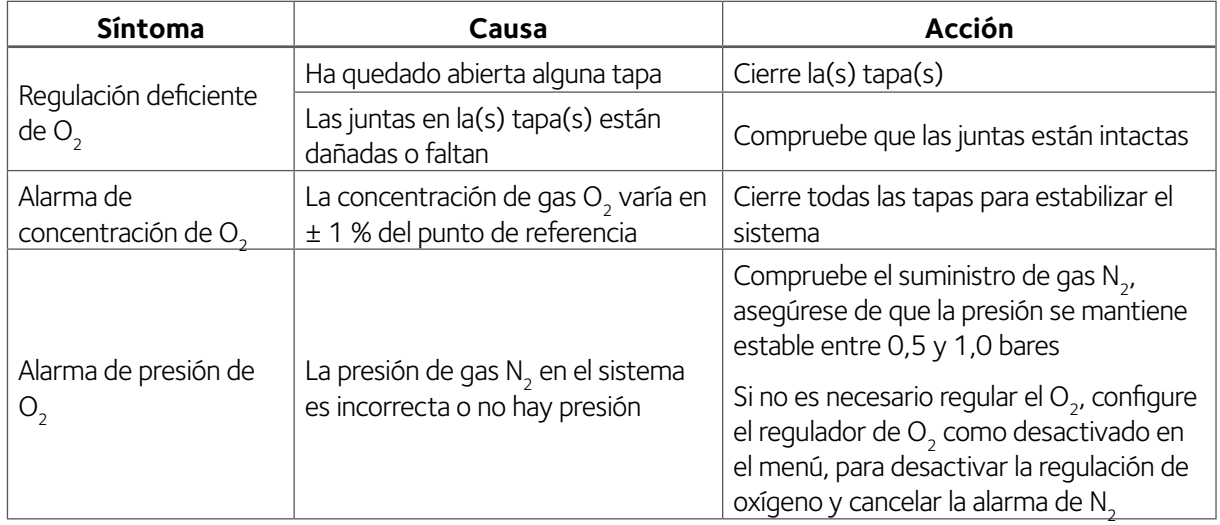

## Consumo de gas

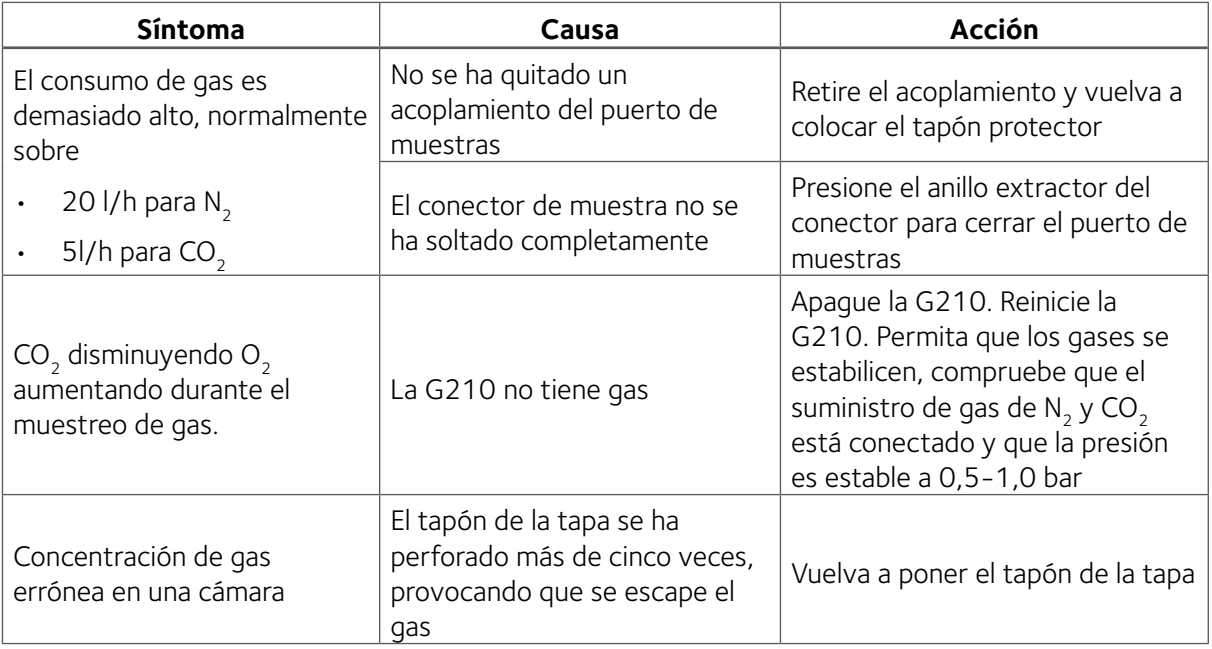

## Pantalla táctil

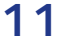

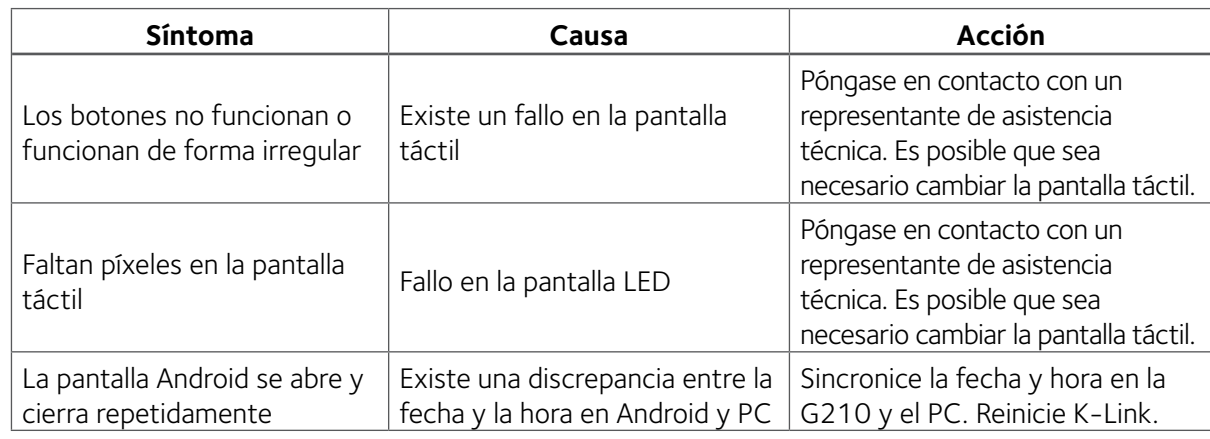

#### <span id="page-48-1"></span><span id="page-48-0"></span>SECCIÓN 12 - MANTENIMIENTO

La limpieza periódica se recomienda como parte del mantenimiento rutinario. También se recomienda la desinfección de derrames, acumulación visual de polvo y otras pruebas de contaminación.

Limpie y desinfecte la G210 y cuando sea necesario esterilice los insertos para placas inmediatamente tras cualquier derrame.

La limpieza y desinfección deberían realizarse sin muestras dentro de la incubadora y con la incubadora apagada.

Deben usarse guantes durante la limpieza, desinfección y esterilización.

#### Preparación en el punto de utilización

Tras cada procedimiento de paciente, siga los siguientes pasos para limpiar la incubadora de inmediato tras su uso y así prevenir que los residuos se sequen en el dispositivo:

- 1. Humedezca un paño limpio y sin pelusas con agua caliente del grifo (38º a 49ºC)
- 2. Utilice el paño limpio y sin pelusas para limpiar cualquier residuo visible.

#### Limpieza periódica

- 1. Limpie de forma uniforme todas las superficies internas y externas de las cámaras, incluyendo las tapas, con Spray desinfectante Oosafe®. Deje la solución sobre las superficies durante al menos un (1) minuto por cámara.
- 2. Humedezca un paño estéril sin pelusas con agua purificada o estéril y limpie todas las superficies durante un mínimo de un (1) minuto por cámara. Si es necesario, utilice paños adicionales si el paño está visiblemente sucio.
- 3. Permita que la cámara se seque al aire.
- 4. Inspeccione visualmente cada cámara para ver si quedan restos o suciedad. Durante la inspección, preste especial atención a verificar que ha eliminado la suciedad de las áreas más difíciles de limpiar. Si aún quedan restos, repita los pasos de limpieza manual hasta que haya eliminado toda la suciedad visible.

#### Desinfección

- 1. Tras limpiar la incubadora y asegurar que se ha eliminado toda la suciedad visible, continúe con las siguientes instrucciones para desinfectarla:
- 2. Limpie de forma uniforme todas las superficies internas y externas de las cámaras, incluyendo las tapas, con Spray desinfectante Oosafe®. Espere un mínimo de 15 minutos para que las superficies se sequen.
- 3. Humedezca un paño estéril sin pelusas con agua purificada o estéril y limpie todas las superficies desinfectadas durante un mínimo de un (1) minuto por cámara.

#### Secado

Seque todas las superficies de la incubadora usando un paño o toallita estéril y sin pelusas, cambie las toallitas/paños cuando sea necesario para garantizar que las superficies de la incubadora están completamente secas. Inspeccione visualmente las superficies de la incubadora para garantizar que todas las superficies están limpias y secas. Repita los pasos de secado si hay superficies que no están del todo secas.

#### <span id="page-49-0"></span>Esterilizar los insertos para placas

Utilice este procedimiento en caso de contaminación y/o derrames:

#### **Embalaje:**

- 1. Rápidamente absorba cualquier exceso de líquido usando un paño estéril.
- 2. Retire de la cámara de incubación los insertos para placas.
- 3. Humedezca un paño estéril con agua estéril y limpie todas las superficies, especialmente las ranuras.
- 4. Envuelva los insertos para placas en un envoltorio de esterilización transpirable o colóquelos en una bolsa de esterilización de acuerdo con los procedimientos locales. En los Estados Unidos (EE. UU.), utilice un envoltorio de esterilización o bolsa de esterilización autorizados por la FDA.

#### **Esterilización por vapor:**

- 5. Utilice un esterilizador por vapor validado y adecuadamente calibrado.
- 6. La esterilización por vapor efectiva puede conseguirse usando el siguiente ciclo:

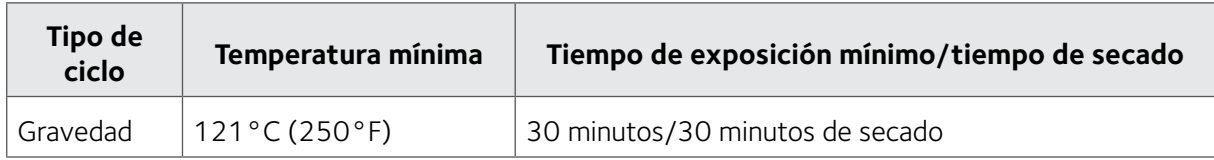

Para obtener instrucciones sobre la esterilización, consulte: ANSI/AAMI ST79 «Guía integral para la esterilización por vapor y la garantía de esterilidad en instalaciones sanitarias».

#### Comprobación de validación

Realice las siguientes comprobaciones de validación de gas y temperatura tras la limpieza, desinfección y esterilización al menos cada dos semanas para garantizar que la G210 InviCell funciona correctamente.

#### Calibración del gas

Es muy importante que la G210 no esté vacía de gas durante el procedimiento de calibración. Esto causará niveles de gas y un flujo de gas inestables y resultará en un tiempo considerable antes de que la concentración de gas se recupere y se estabilice y sea fiable de nuevo.

Para garantizar que la G210 no esté vacía de gas durante el muestreo de gas, siga estas instrucciones.

Existen dos métodos para recoger muestras de gas de la incubadora.

- 1. A través del puerto de muestras de gas (ubicado detrás de la cámara de preparación, y conectado directamente con la cámara de mezcla de gas interna)
- 2. A través del tapón de silicona en cada una de las tapas de las cámaras

Compruebe siempre la concentración de gas en el menú de punto de referencia durante el muestreo. Si la concentración de gas difiere en más del 0,1% del punto de referencia, permita que la G210 se estabilice hasta el punto de referencia de concentración de gas antes de tomar la siguiente muestra de gas.

Permita dos minutos entre las muestras para permitir que la incubadora se estabilice.

Tenga en cuenta: Para garantizar mediciones de gas precisas y fiables, utilice un analizador de gases de alta calidad. El procedimiento de calibración descrito aquí asume el uso del Analizador de gases G100 (Código de pedido: 11103).

Asegúrese de que el analizador de gases está preparado según su Manual de usuario.

<span id="page-50-0"></span>El flujo de gas a la cámara de preparación debería desconectarse durante la calibración de gas. (Consulte [página 29,](#page-34-3) Cambiar los ajustes del control de gas).

#### Procedimiento de calibración del gas

- 1. Conecte un tubo a la entrada del analizador de gases.
- 2. Conecte el acoplamiento (K59688) de los accesorios suministrados al tubo.
- 3. Quite el tapón protector del puerto de muestras.

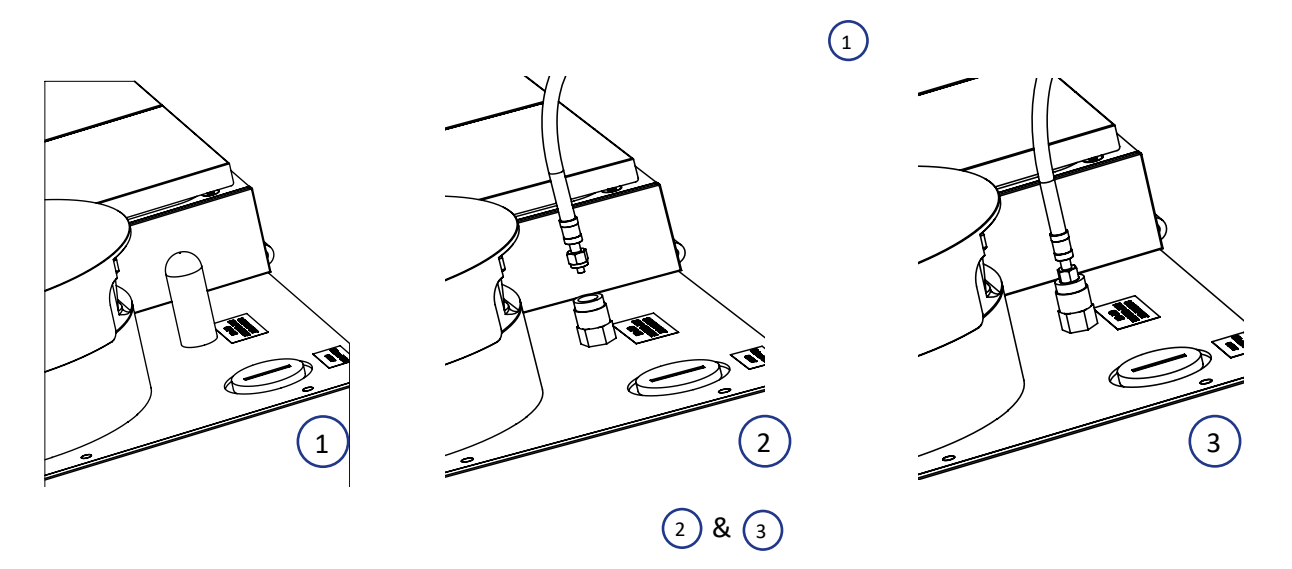

- 4. Conecte el acoplamiento al puerto de muestras.
- 5. Recoja la muestra de gas usando el analizador de gases. **Nota:** espere al menos 30 minutos tras encender la G210 o tras cualquier cambio en los ajustes de concentración de gas en la pestaña Punto de referencia o en la pestaña Calibración antes de tomar la muestra de gas.
- 6. Detenga la bomba del analizador de gases.
- 7. Registre la lectura de concentración de gas.
- 8. Desconecte el acoplamiento del puerto de muestras.
- 9. Vuelva a poner el tapón protector.

Si fuese necesario realizar una calibración, ajuste el valor sobre la calibración, espere a que el gas se estabilice y vuelva a realizar la prueba.

Tras la calibración, el flujo de gas a la cámara de preparación puede conectarse de nuevo. (Consulte [página 29\)](#page-34-3).

#### <span id="page-51-0"></span>Tapón para tapas de cámara

Hay un tapón de silicona en la tapa de cada cámara. Para recoger muestras de gas, perfore el tapón para tapas con una aguja conectada a un tubo y conéctela a la entrada del analizador de gases. No utilice agujas de más de 0,5mm x 25mm. El ángulo de perforación debe ser vertical (+/- 10 grados) y no deben realizarse movimientos horizontales. El tapón solo puede perforarse un máximo de cinco veces, tras lo cual debe sustituirse.

#### Verificación de la concentración de gas en las cámaras

- 1. Conecte un tubo corto a la entrada del analizador de gases.
- 2. Conecte una aguja de calibre 25 al tubo.
- 3. Perfore la cámara deseada a través del tapón de silicona.
- 4. Recoja la muestra de gas usando el analizador de gases.
- 5. Detenga la bomba del analizador de gases.
- 6. Retire la aguja del tapón de silicona.
- 7. Registre la lectura de concentración de gas.
- 8. Espere dos minutos entre cada muestreo de la cámara.
- 9. Repita para las cámaras restantes en el orden mostrado a continuación.

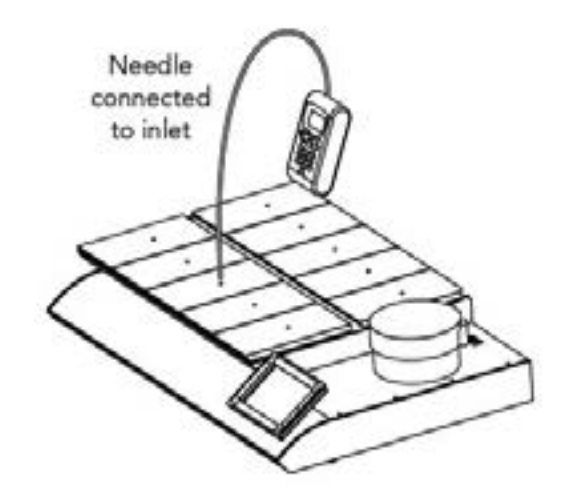

#### **Orden del muestreo**

- 1º Cámara n.º 8
- 2º Cámara n.º 3
- 3º Cámara n.º 7
- 4º Cámara n.º 2
- 5º Cámara n.º 9
- 6º Cámara n.º 4
- 7º Cámara n.º 6
- 8º Cámara n.º 1
- 9º Cámara n.º 10
- 10º Cámara n.º 5

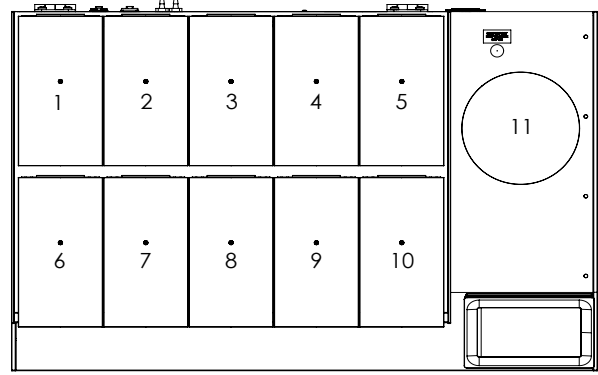

- 10. Tome el valor medio de concentraciones de  $O_2$  en la cámara con la concentración de  $O_2$  más alta y más baja y cambie el punto de referencia de calibración según este valor.
- 11. Tome el valor medio de concentraciones de CO<sub>2</sub> en la cámara con la concentración de CO<sub>2</sub> más alta y más baja y cambie el punto de referencia de calibración según este valor.
- 12. Si una cámara difiere en más de +/- 0,5 del punto de referencia del gas, póngase en contacto con un técnico de asistencia.

#### <span id="page-52-0"></span>Calibración de temperatura

La calibración de temperatura puede realizarse cuando se inserta un sensor de temperatura calibrado en cada cámara como se describe en esta sección. Para mantener una temperatura estable y evitar que el aire ambiental entre en la cámara, es importante usar un sensor de temperatura con un cable plano que permita cerrar la tapa de la cámara durante la calibración.

CSI recomienda el termómetro de precisión F100 junto con el sensor de temperatura de estado sólido para la calibración de temperatura. Si la calibración no se realiza con el Sensor de temperatura de estado sólido K-Systems, CooperSurgical no puede garantizar la correcta calibración del dispositivo.

**NOTA:** El sensor y el termómetro deberían calibrarse como una unidad y solo por una empresa de prueba acreditada.

#### Procedimiento de calibración de temperatura

- 1. Abra la tapa y coloque el sensor calibrado de temperatura en el fondo de la cámara.
- 2. Si la cámara se utiliza con un inserto para placas, coloque el sensor en el inserto para placas.
- 3. Cierre la tapa.
- 4. Lea la temperatura cuando la lectura de temperatura en el termómetro externo sea estable al segundo decimal. Nota: Espere 30 minutos tras encender la incubadora o tras cualquier cambio en los ajustes de temperatura en la pestaña Punto de referencia o Calibración antes de leer la temperatura.
- 5. Ajuste el punto de referencia de calibración pulsando el icono que representa la cámara deseada. Consulte ["Cambiar el punto de](#page-32-1)  [referencia de la temperatura" en la página 27.](#page-32-1)

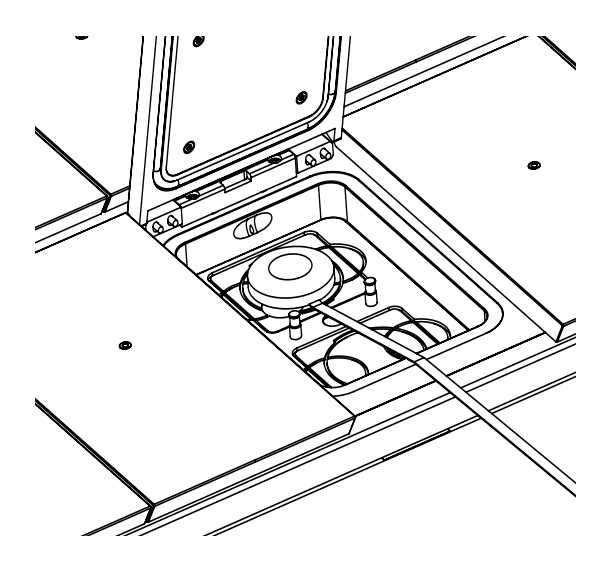

- 6. Ajuste el punto de referencia de la zona de calibración de temperatura pulsando las flechas, hasta que la temperatura del punto de referencia de la zona de calibración se corresponda con la lectura de la temperatura. Consulte ["Cambiar el punto de referencia de la temperatura" en la](#page-32-1)  [página 27.](#page-32-1)
- 7. Espere hasta que la temperatura mostrada en la cámara actual haya alcanzado el punto de referencia.
- 8. Repita los pasos 4 y 5 hasta que se alcance la temperatura requerida en la cámara.
- 9. Repita los pasos 1 a 7 para todas las cámaras.

**NOTA:** Utilice solo los termómetros y equipos de sonda de temperatura recomendados.

#### <span id="page-53-0"></span>SECCIÓN 13 - MANTENIMIENTO

**ADVERTENCIA:** NO desmonte o modifique ninguna pieza de la G210 InviCell.

Para el funcionamiento fiable y seguro de esta incubadora se recomienda encarecidamente que las inspecciones y servicios de mantenimiento se realicen como indica el Plan de mantenimiento a continuación. De no ser así, la unidad podría dejar de funcionar según está previsto y provocar daños en los embriones, blastocistos, etc. que estén dentro de la incubadora.

#### Plan de mantenimiento

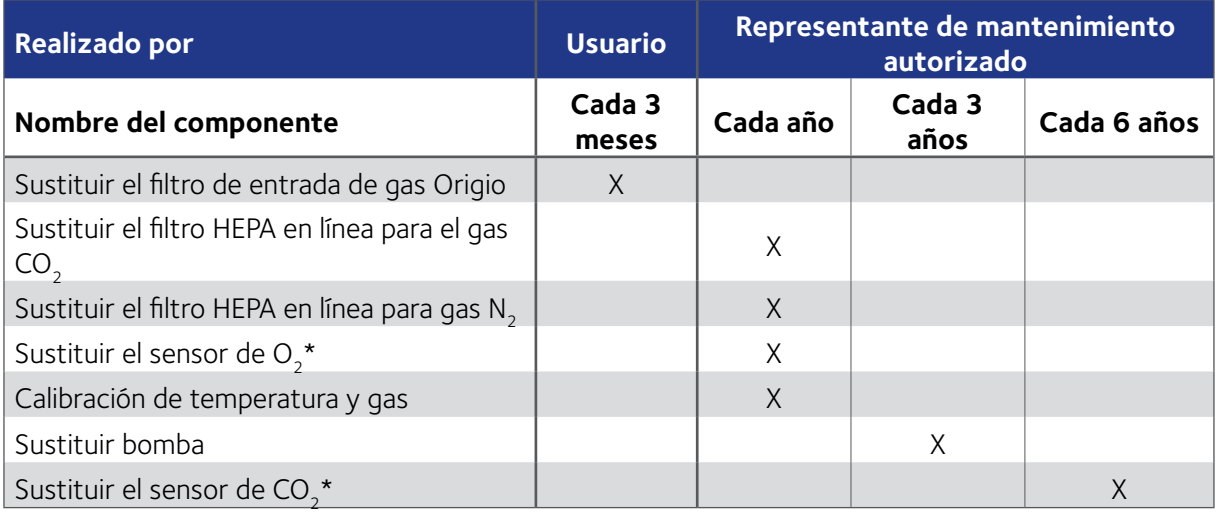

\*La calibración del gas debería realizarse tras sustituir los sensores de O<sub>2</sub> y CO<sub>2</sub>.

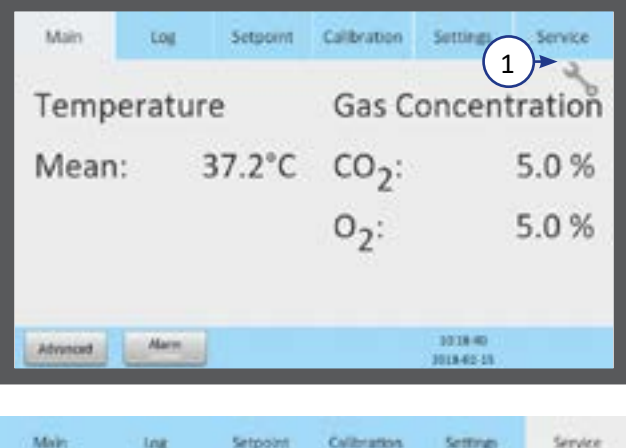

#### Instrucciones en pantalla

El símbolo de mantenimiento (1) aparece en la pantalla principal cuando llega el momento de realizar un mantenimiento regular.

El menú Mantenimiento muestra cuándo es necesario un mantenimiento regular de los componentes individuales de la unidad (2).

La pantalla (3) también muestra las versiones de hardware y software instaladas actualmente y el número de serie de la unidad.

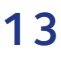

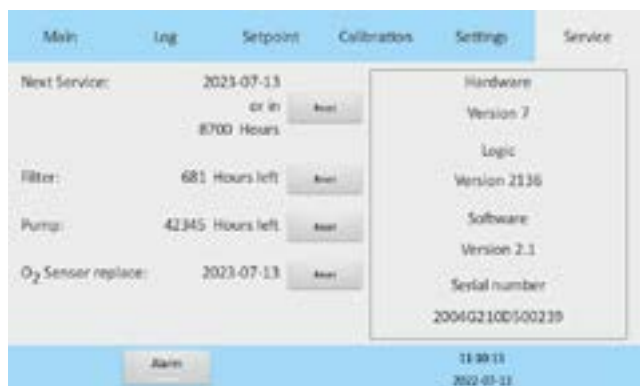

#### <span id="page-54-1"></span><span id="page-54-0"></span>Sustituir el filtro de entrada de gas Origio

Retire todas las muestras de las cámaras antes de cambiar los filtros.

1. Para acceder al compartimento del filtro, presione la palanca del bloqueo de seguridad (1) y levante la parte superior de la incubadora que contiene las cámaras.

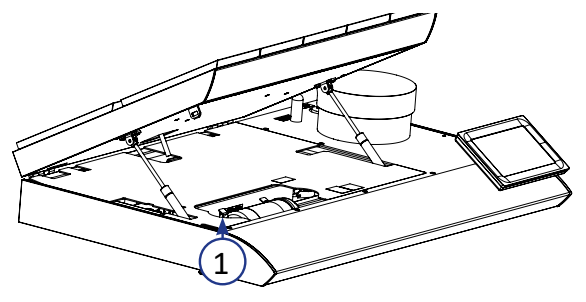

2. Ajuste los conectores a la entrada y la salida del filtro de entrada de gas Origio (2).

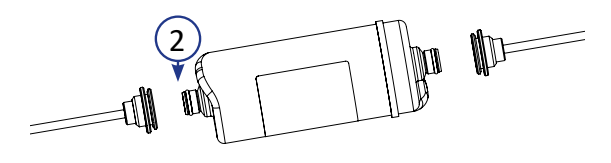

- 3. Asegúrese de que la dirección del flujo mostrada en la etiqueta del filtro de entrada de gas Origio (3) coincide con la dirección del flujo (4) mostrada dentro del compartimento del filtro.
- 4. Coloque el filtro de entrada de gas Origio en el soporte de filtro con la etiqueta mirando hacia arriba (5).
- 5. Baje la parte superior de la incubadora.

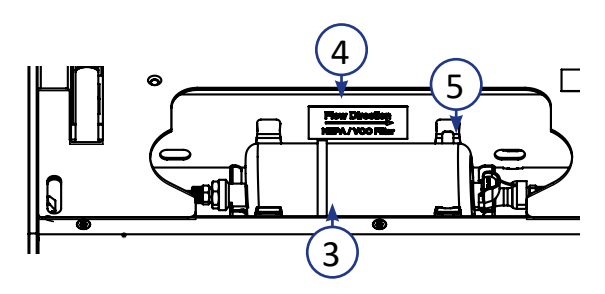

**PRECAUCIÓN:** No utilice la unidad sin un filtro de entrada de gas Origio genuino.

**PRECAUCIÓN:** Inserte el filtro con la etiqueta del filtro mirando hacia arriba. Si el filtro no se coloca correctamente, puede causar un consumo de gas excesivo.

#### Eliminación del filtro de entrada de gas

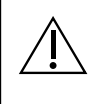

#### **PRECAUCIÓN: Peligro de contaminación**

El filtro podría estar contaminado, ya que se ha utilizado para el procesamiento y tratamiento de sustancias infecciosas. El filtro de entrada de gas usado debería ponerse en una bolsa de plástico hermética y etiquetarse como material de riesgo biológico, y desecharse según los requisitos locales.

#### <span id="page-55-0"></span>SECCIÓN 14 - ELIMINACIÓN Y RECICLA JE

Información acerca del reciclaje y la manipulación de la unidad, según la directiva sobre residuos de aparatos eléctricos y electrónicos de la UE (RAEE).

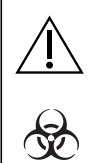

#### **PRECAUCIÓN: Peligro de contaminación**

El dispositivo podría estar contaminado, ya que se ha utilizado para el procesamiento y tratamiento de sustancias infecciosas. Antes de desecharlo, el dispositivo debe desinfectarse en su totalidad.

#### Protección medioambiental para la eliminación del producto

La unidad contiene materiales reutilizables. Todos los componentes, a excepción del filtro de entrada de gas Origio, pueden desecharse como residuos eléctricos tras su limpieza y desinfección.

Tenga en cuenta que los filtros de entrada de gas Origio deben desecharse según la normativa nacional para los residuos sólidos especiales.

CooperSurgical ha tomado las medidas necesarias para cumplir con la Directiva CE 2012/19/UE sobre la recogida de equipos eléctricos y electrónicos (RAEE).

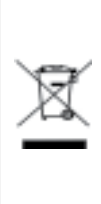

**Consecuencias para el medio ambiente:** RAEE contiene materiales que son potencialmente peligrosos para el medio ambiente y la salud humana. Por tanto, cuando el dispositivo haya alcanzado el fin de su vida útil, debe ser recogido y reciclado separadamente de otros residuos siguiendo las disposiciones nacionales. Póngase en contacto con su distribuidor local de CooperSurgical para obtener instrucciones. No deseche el producto con los residuos y basura normales.

La siguiente tabla proporciona información sobre el reciclaje y el manejo del producto según la Directiva RAEE:

#### Componentes reciclables

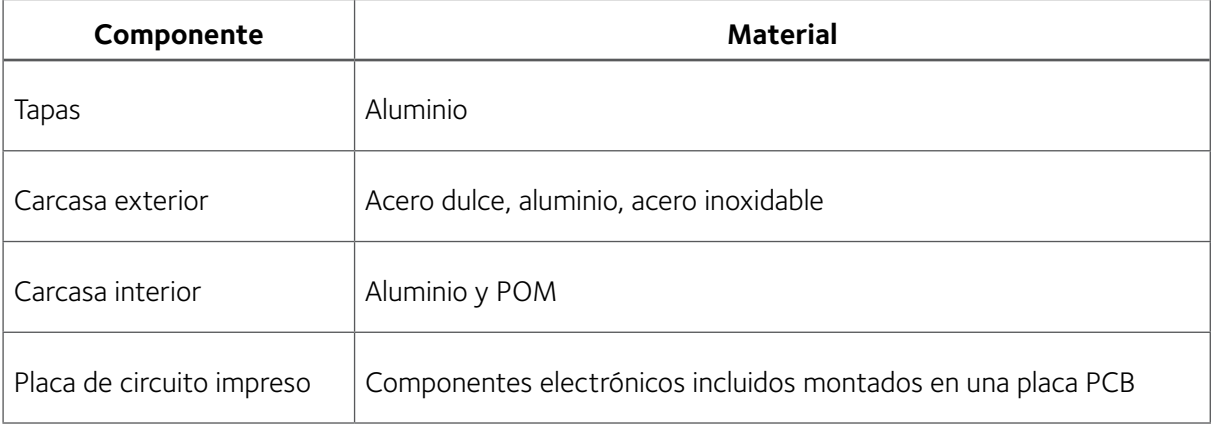

#### <span id="page-56-0"></span>SECCIÓN 15 - INFORMACIÓN SOBRE LA GARANTÍA Y LIMITACIÓN DE LA 15 RESPONSABILIDAD

Consulte nuestros Términos y condiciones en nuestro sitio web [https://fertility.coopersurgical.com/](https://fertility.coopersurgical.com/commercial-terms-and-conditions/) [commercial-terms-and-conditions/](https://fertility.coopersurgical.com/commercial-terms-and-conditions/)

## <span id="page-57-0"></span>16 SECCIÓN 16 - DEVOLUCIÓN DEL PRODUCTO PARA SU REPARACIÓN

Consulte la sección «Solución de problemas» de este manual antes de devolver el producto. Si continúa teniendo problemas con su dispositivo, siga estas instrucciones:

#### **Política de productos devueltos**

Se aceptará la devolución de productos por las siguientes razones:

- Si el envío se realizó sin la autorización o pedido del cliente
- Si se enviaron artículos incorrectos
- Si se enviaron artículos defectuosos
- Si los productos defectuosos están cubiertos por la garantía estándar

Para devolver el producto, póngase en contacto con el Servicio al cliente para obtener un número de Autorización de devolución de mercancía (RMA). No se aceptarán los artículos sin un número RMA. Por favor facilite la siguiente información:

- Motivo por el que desea devolver los productos
- Cantidad, descripción, número de pieza, número de serie de los productos
- Fecha de recepción del pedido
- La orden de compra del cliente y el número de factura de CooperSurgical

Todos los productos usados deben limpiarse y esterilizarse antes del envío. Puede requerirse una declaración de descontaminación firmada.

Todos los productos deben embalarse con cuidado y adecuadamente, preferiblemente en su embalaje original. Los elementos de recambio o las reparaciones adicionales se facturarán.

Todos los embalajes deben estar claramente etiquetados con el número de RMA y la declaración «Urgente - Artículos devueltos para reparación». Si se concede autorización para devolver un producto, se le facilitará una etiqueta con la dirección de devolución.

Los envíos deben quedar prepagados por el cliente y asegurados por su valor total durante el envío. No se aceptarán envíos a pagar en destino, y los productos se devolverán al remitente.

Si el Cliente tiene la intención de devolver el equipo pedido por error, se aplicarán los siguientes cargos y términos de reposición de existencias:

- 25 por ciento dentro de los 60 días a partir de la fecha de envío
- Las mercancías deben devolverse sin usar, en el embalaje original y en condiciones de comercialización
- Los cargos de renovación y reemplazo se agregarán a los cargos de reposición de existencias en artículos dañados o faltantes
- No se aceptan devoluciones pasados los 60 días
- No se reembolsan productos desechables estériles de un solo uso

## <span id="page-58-0"></span>16 Datos de contacto del servicio al cliente

Tel.: +45 46 79 02 02 Fax: +45 46 79 03 02 Correo electrónico: [sales@coopersurgical.com](mailto:sales%40coopersurgical.com?subject=) [fertility.coopersurgical.com](http://fertility.coopersurgical.com)

#### Datos de contacto para clientes en EE. UU.

Tel.: 800-243-2974 Fax: 800-262-0105 [fertility.coopersurgical.com](http://fertility.coopersurgical.com)

#### Obligación de informar

Cualquier incidente grave que se haya producido en relación con este dispositivo debería reportarse a CooperSurgical por teléfono al número +1 203-601-5200 Ext 3100 o por correo electrónico a [ProductSurveillance@coopersurgical.com](mailto:ProductSurveillance%40coopersurgical.com?subject=) y a la Autoridad Sanitaria en su país. Un incidente grave puede haber causado o contribuido a una muerte, un retraso en un procedimiento que resultó en muerte o lesión grave, o un mal funcionamiento que podría haber causado un evento adverso.